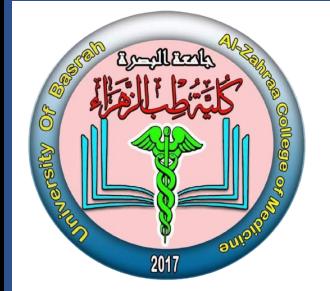

**جامعة البصرة كلية طب الزهراء**

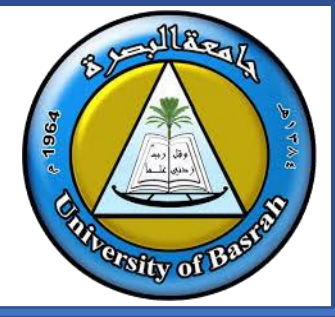

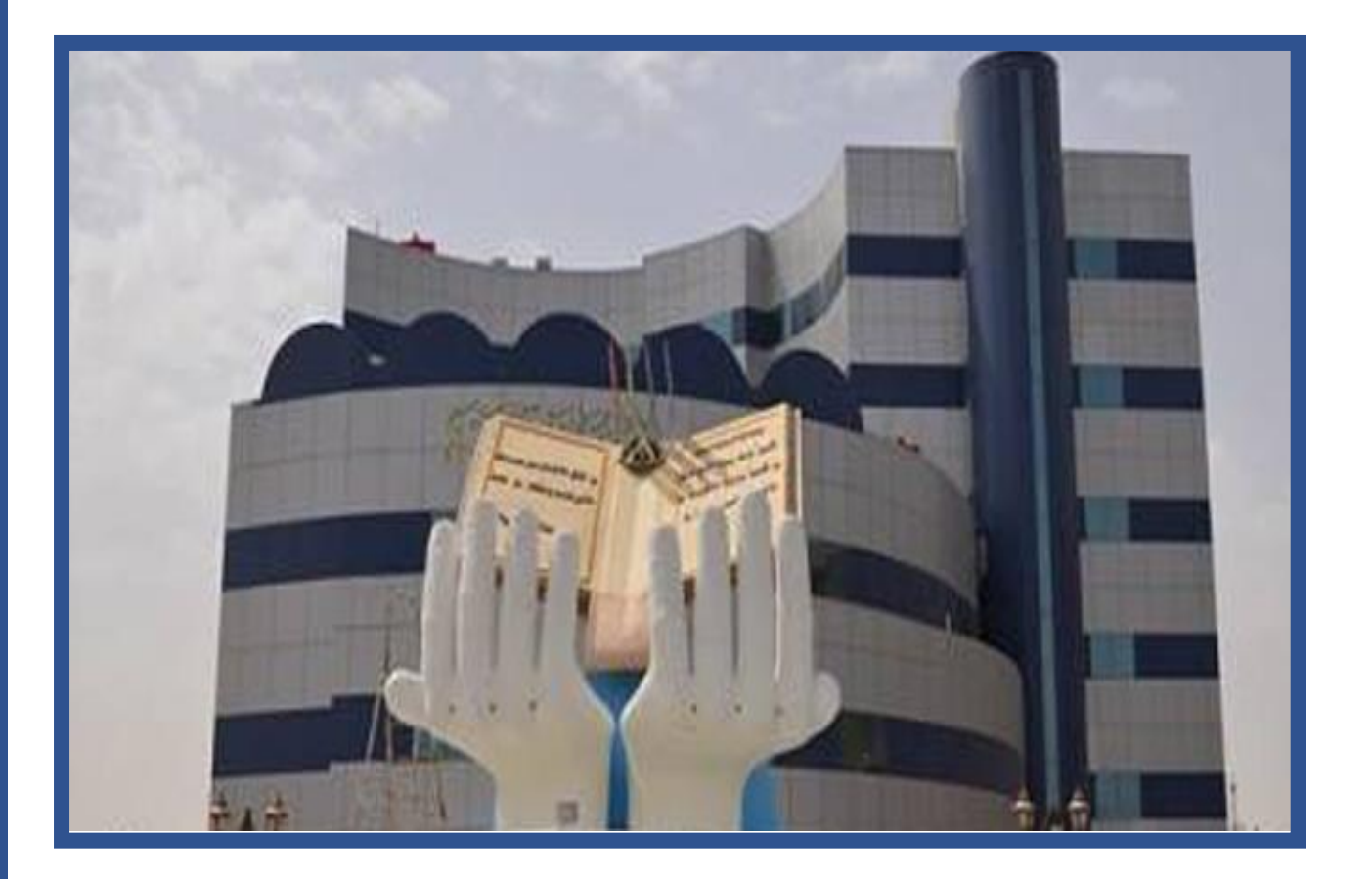

**دليل الطالب ألستخدام Google Classroom & ZOOM أعداد م.د. وليد نوري حس ي**  سؤول وحدة التعليم الالكتروني<br>مسؤول وحدة التعليم الالكتروني

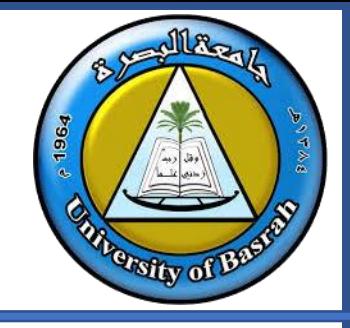

**جامعة البصرة كلية طب الزهراء**

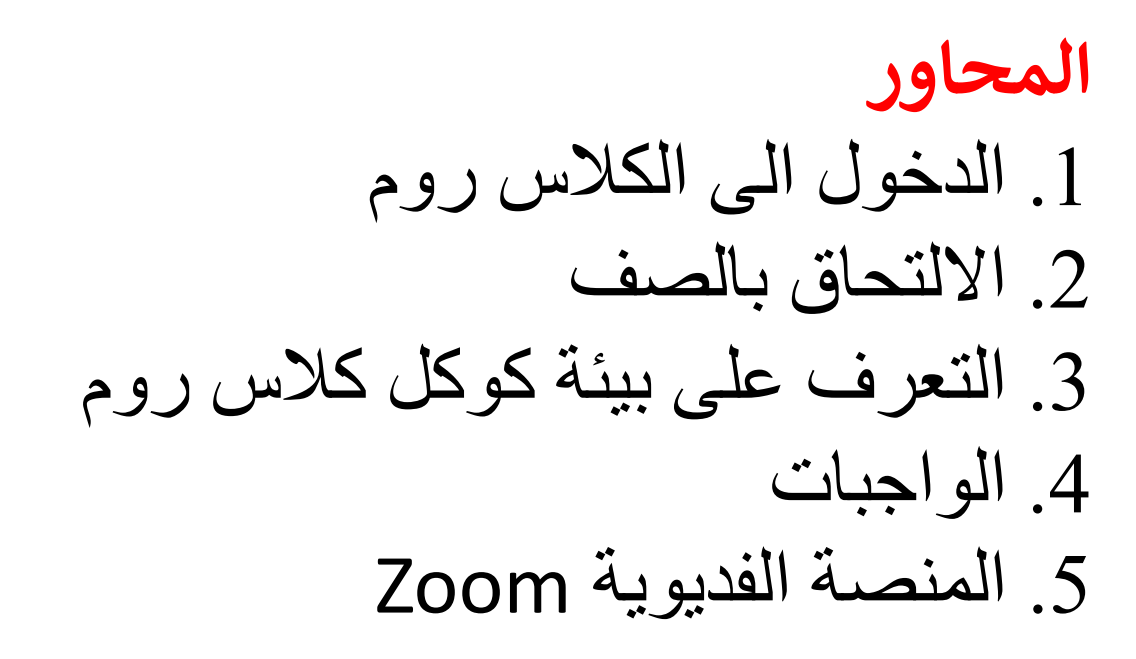

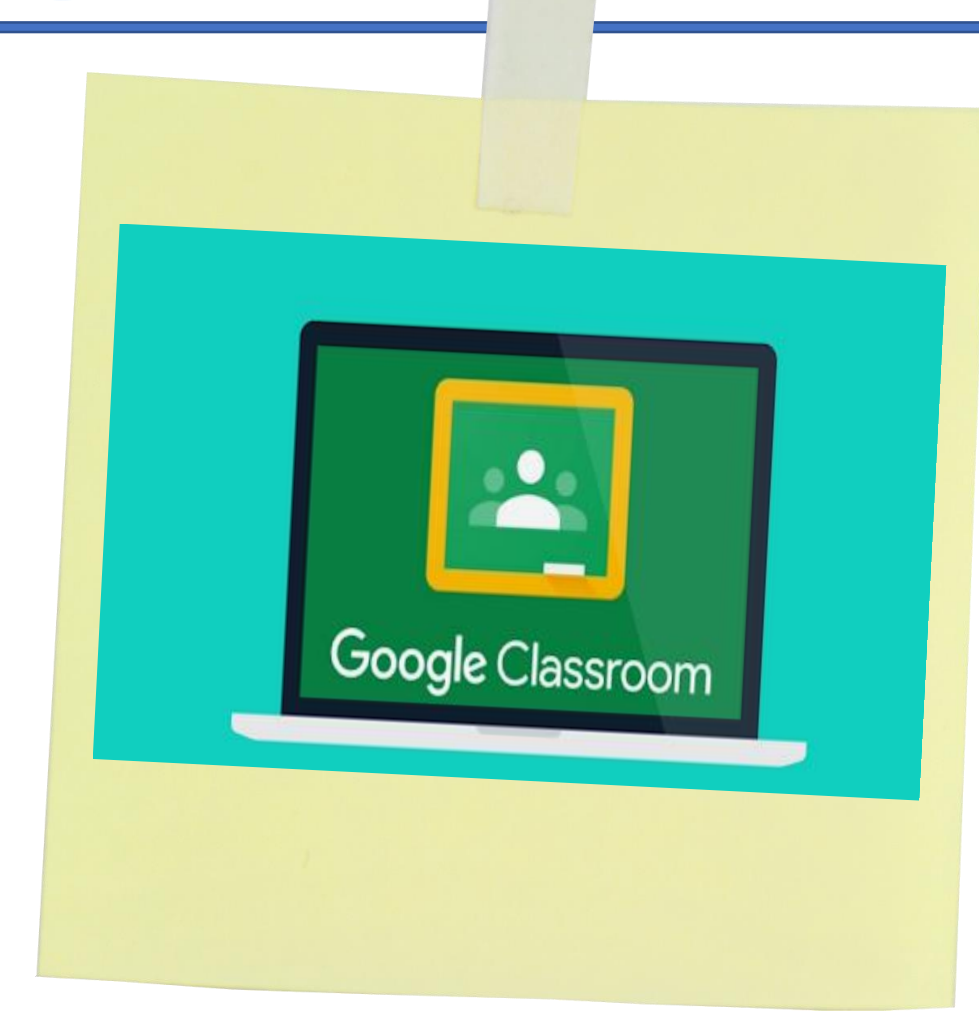

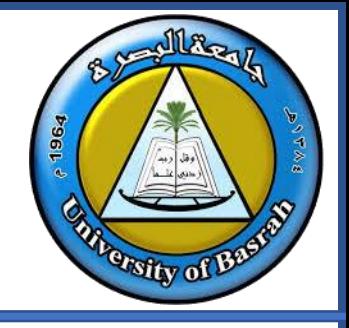

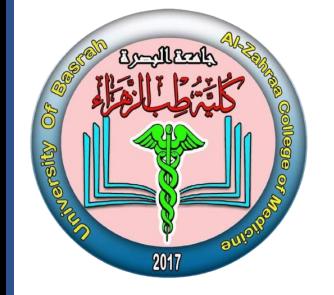

**جامعة البصرة كلية طب الزهراء**

## **كوكل كالس روم** خدمة تعتمد بشكل أساسي على االنترنت، وتتيح للمعلمين إنشاء فصول دراسية عبر االنترنت وتمكنهم من جمع وتوزيع وإدارة هذه الفصول

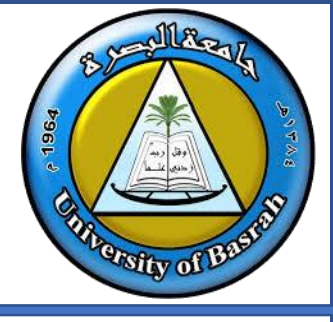

**الدخول الى الكالس روم** 

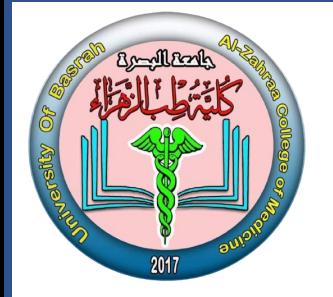

#### **رابط كوكل كالس روم https://classroom.google.com/**

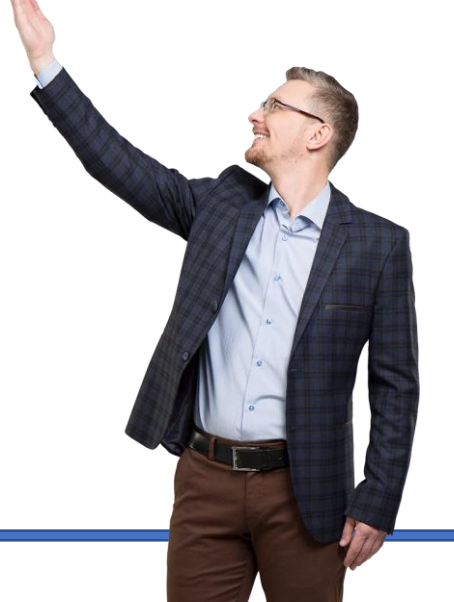

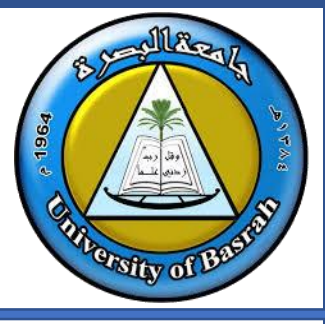

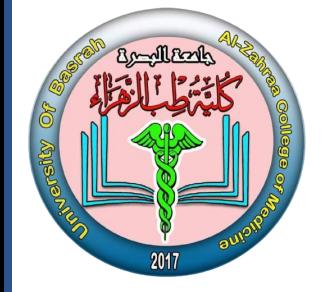

**جامعة البصرة كلية طب الزهراء**

#### **كوكلكالس روم ف ون ر كيف نلتحق بالصف االلكت**

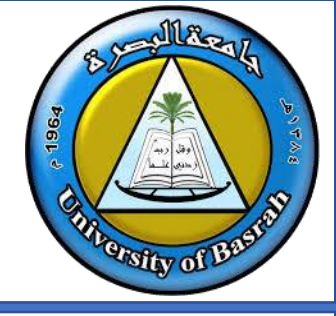

**الدخول الى الكالس روم** 

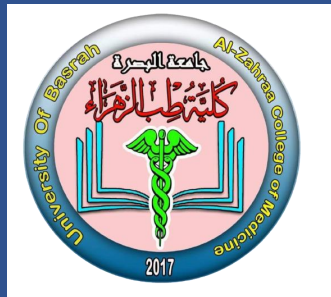

- **يكون االلتحاق بالصف عن طريق**
	- **.1 رمز الصف oaej6xw**
		- **.2 رابط الصف**

**<https://classroom.google.com/c/MjEyMjg5ODE2OTIw?cjc=xw6oaej>**

**.3 دعوة مرسلة عن طريق االيميل**

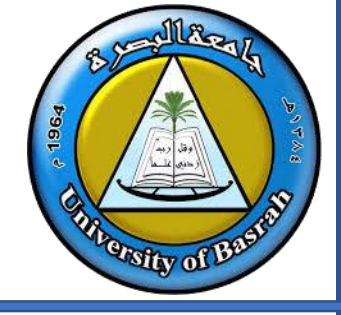

**الدخول الى الكالس روم** 

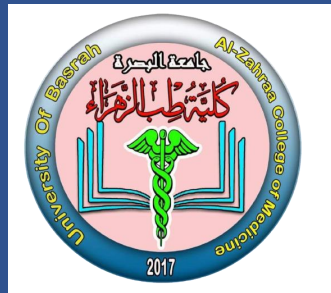

- **أالنضمام عن طريق الرمز**
- **.1 الذهاب لموقع كوكل كالس روم classroom.google.com**
- 2. تأكد من تسجيل الدخول بالحساب الجامعي.

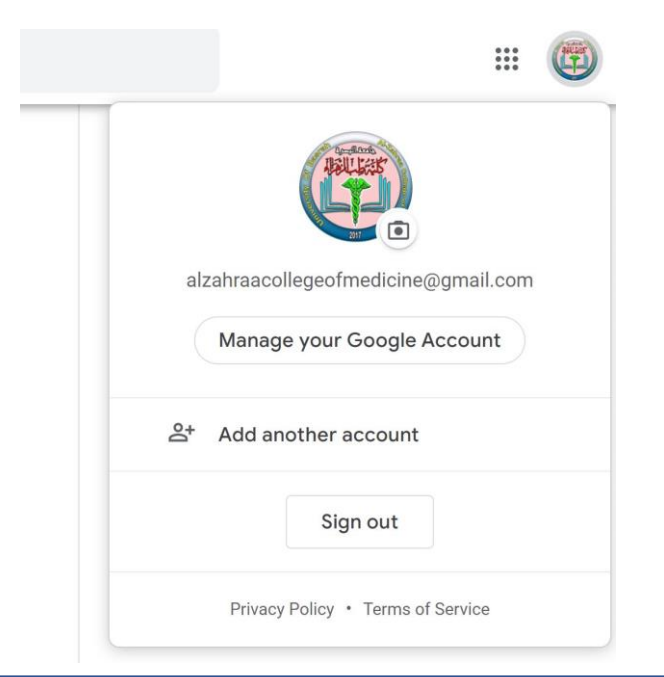

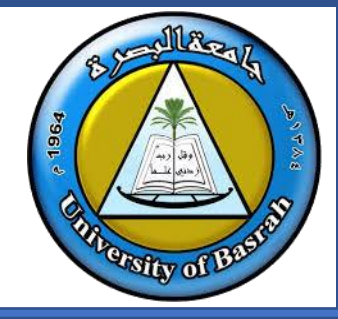

**الدخول الى الكالس روم** 

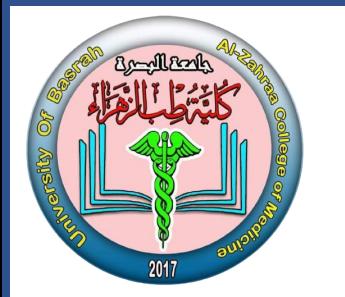

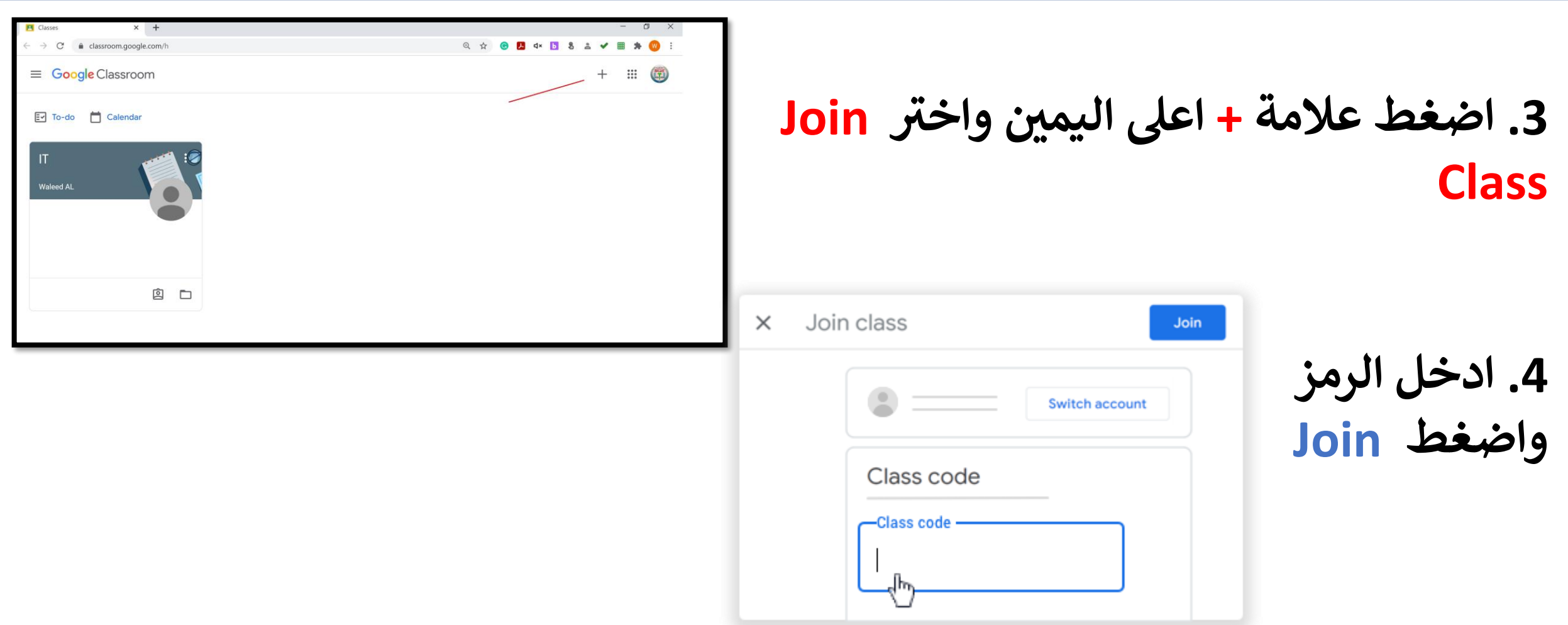

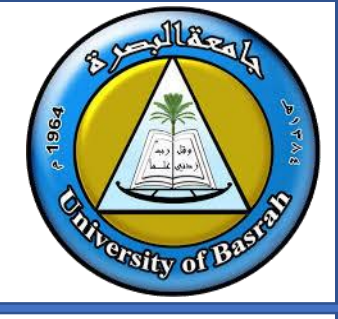

**الدخول الى الكالس روم** 

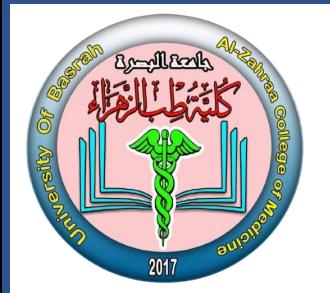

- **أالنضمام عن طريق االيميل**
- **.1 الذهاب لموقع كوكل كالس روم classroom.google.com .2 تأكد من تسجيل الدخول بالحساب الصحيح**

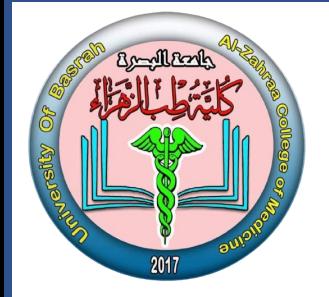

**الدخول الى الكالس روم** 

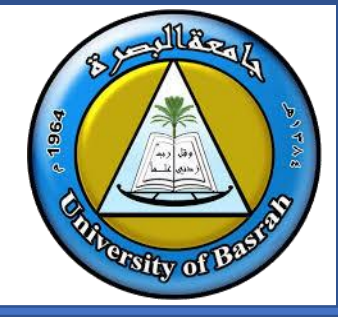

**أالنضمام عن طريق االيميل ) قبول الدعوة من الكالس ر وم(**

**عىل بطاقة الصف اقبل الدعوة بالضغط عىل Join**

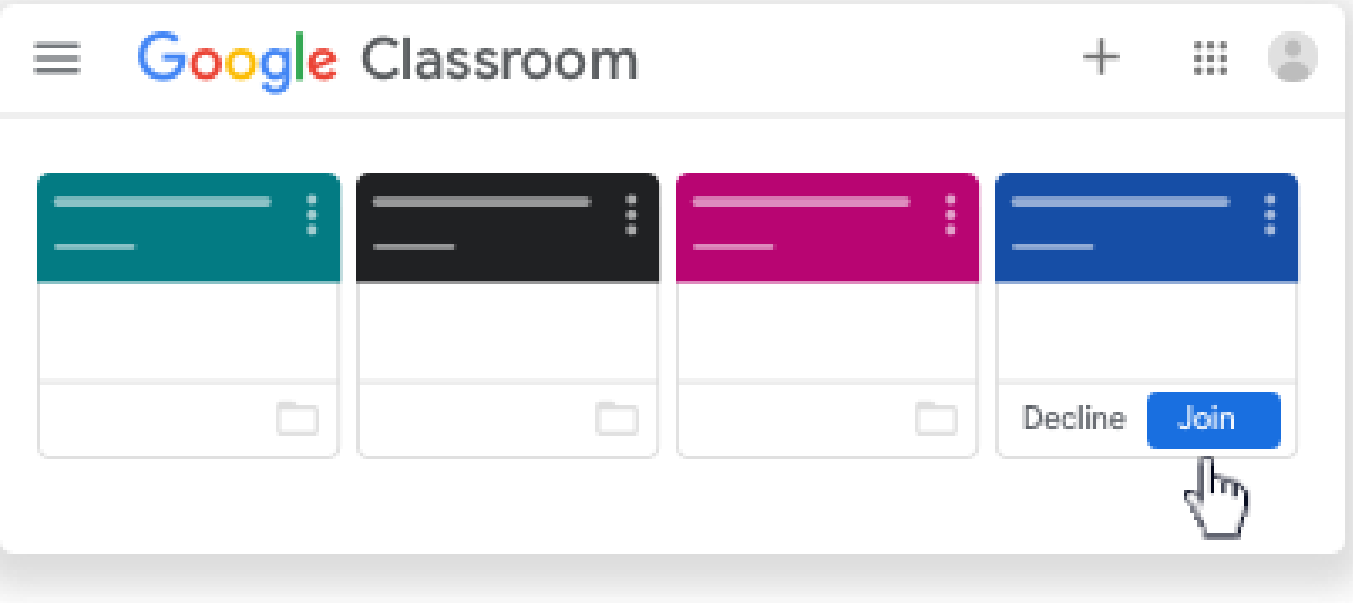

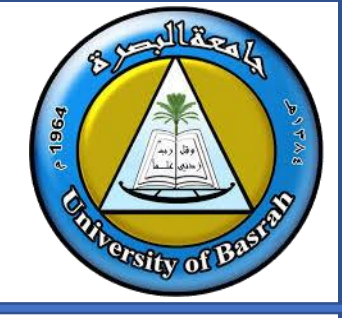

**الدخول الى الكالس روم** 

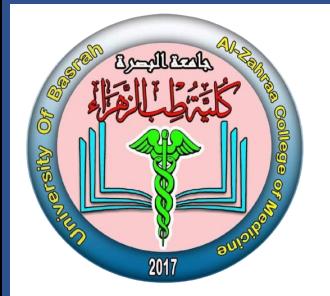

**مالحظة: يمكن قبول الدعوة من االيميل**

 **كوكلكالس المستخدم ف ون ر رتيد االلكت روم افتح ال**

**االيميل واضغط افتح رسالة الدعوة ف Join** 

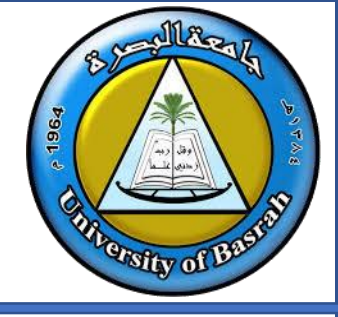

**الدخول الى الكالس روم** 

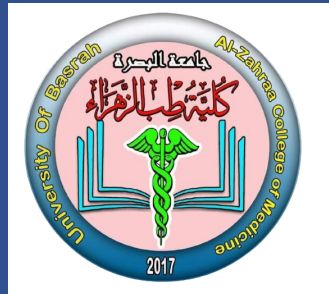

- **االنضمام عن طريق الرابط** 
	- **اضغط الرابط**
- **كوكلكالس روم اختار الحساب المستخدم ف** 
	- **اضغط Join**

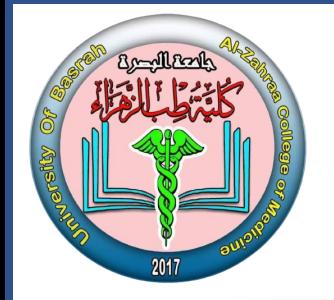

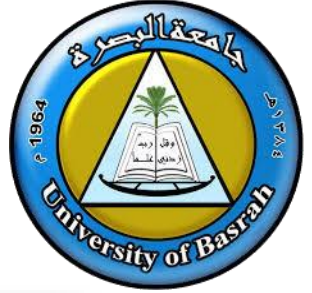

**التعرف على بيئة كوكل كالس روم-Stream**

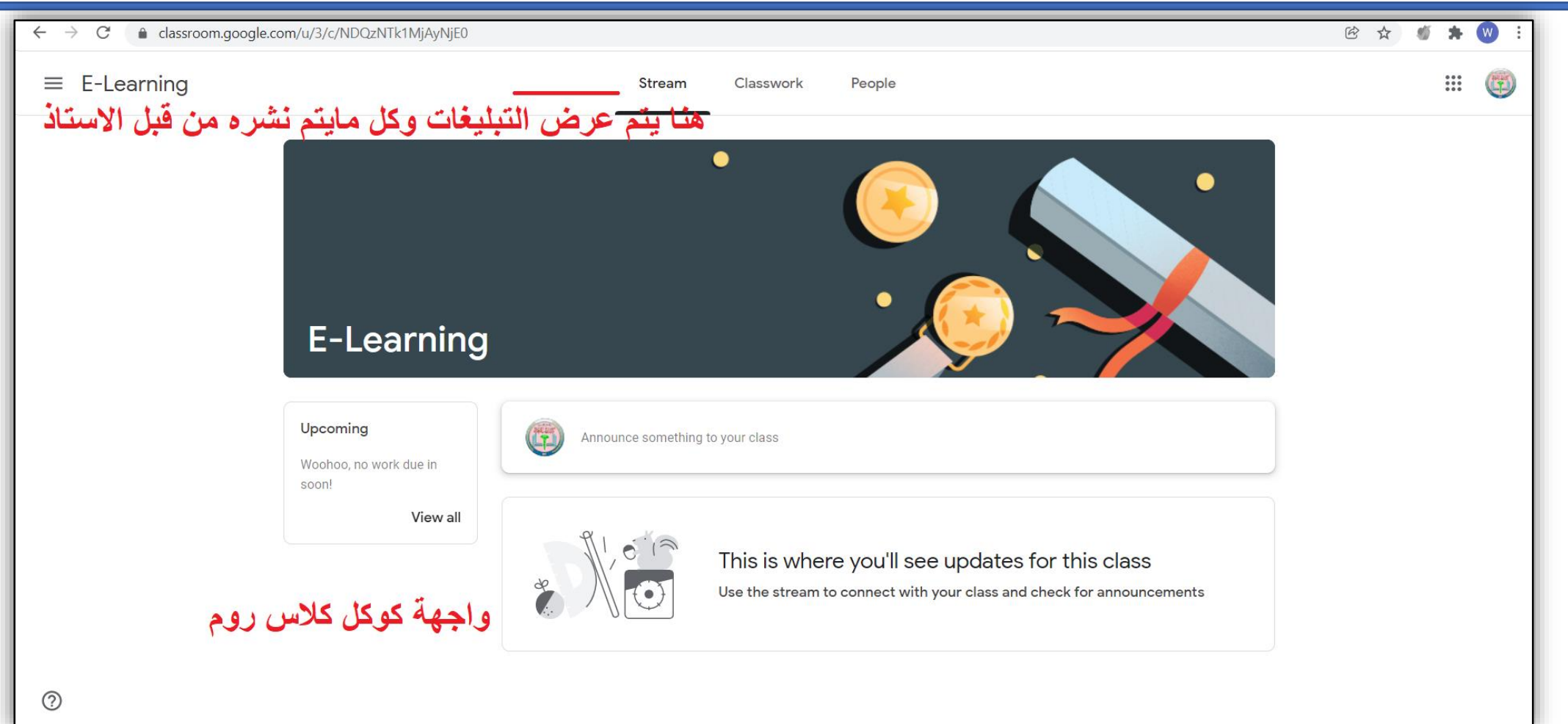

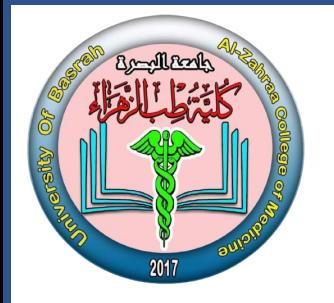

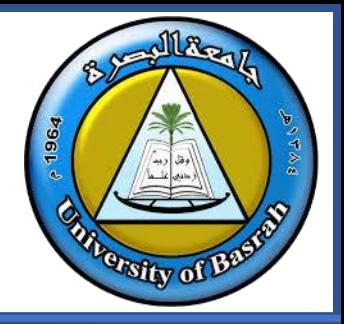

**التعرف على بيئة كوكل كالس روم-Stream**

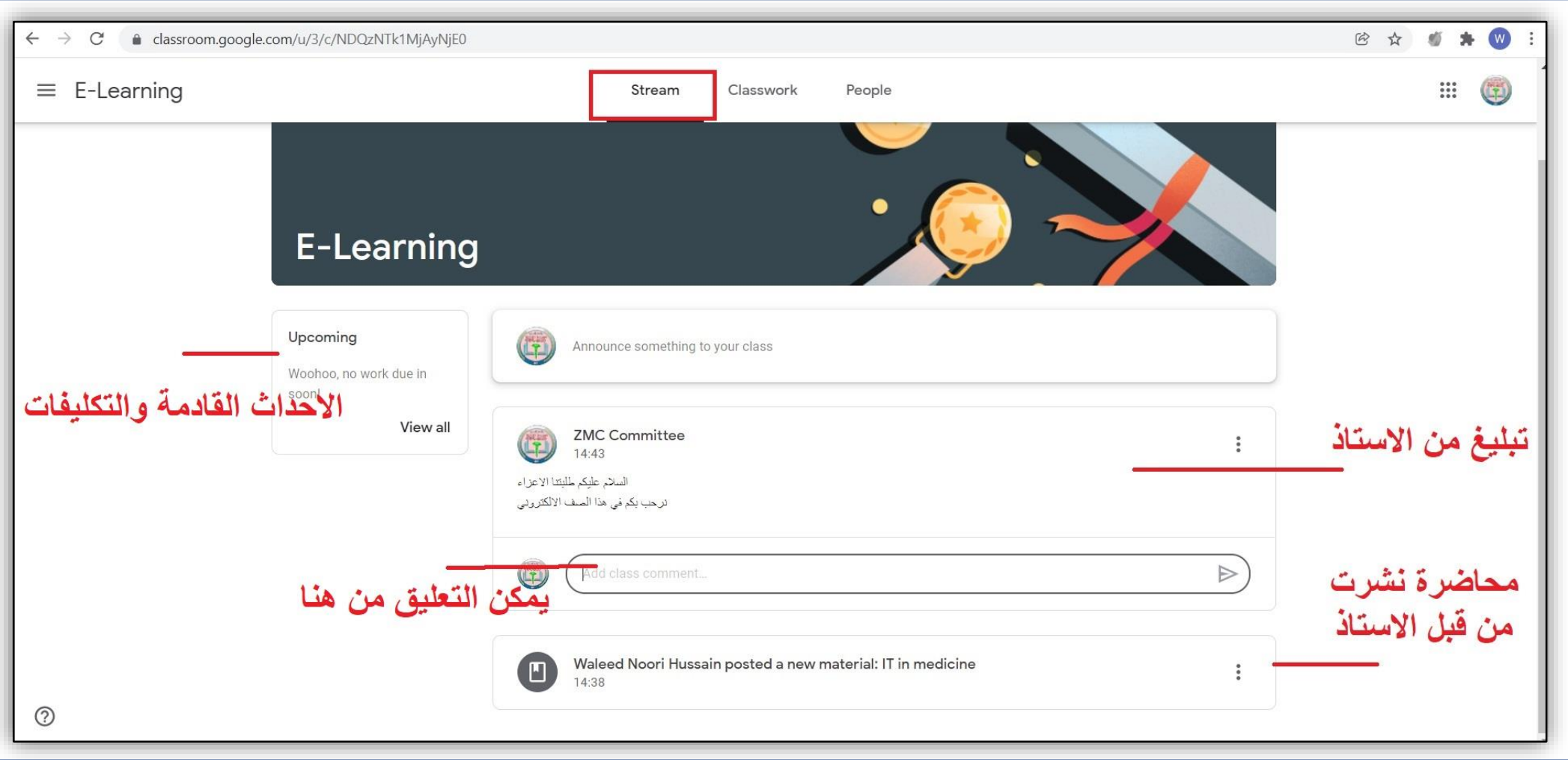

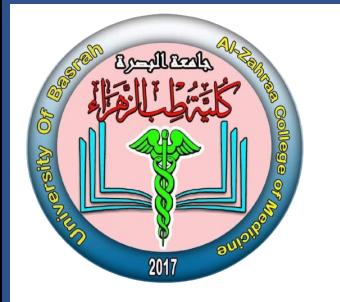

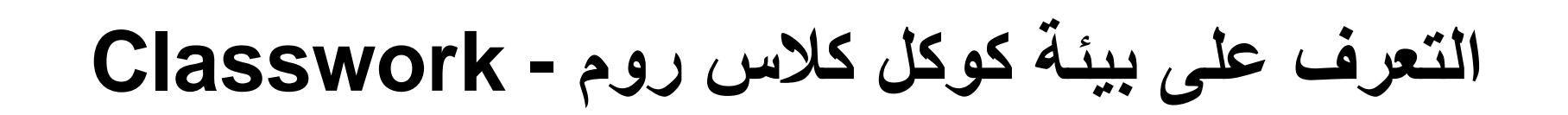

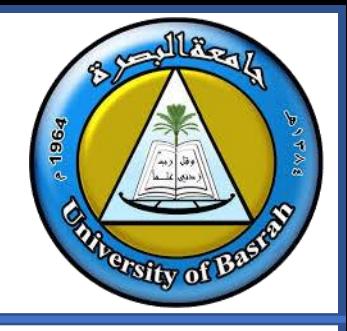

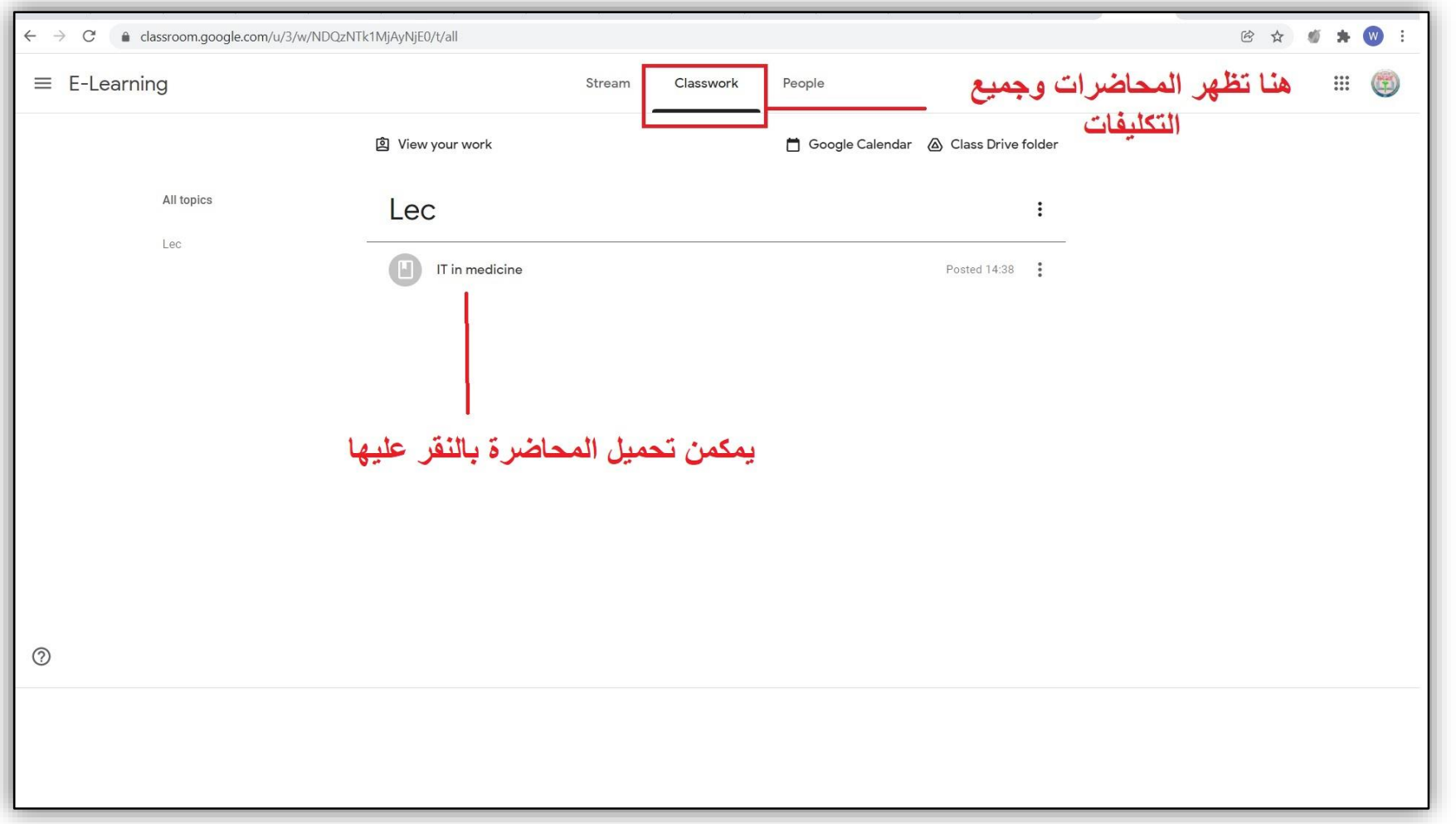

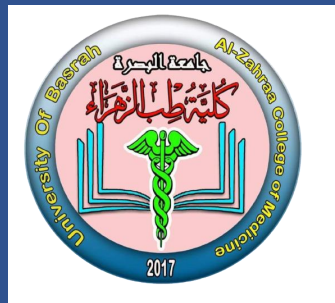

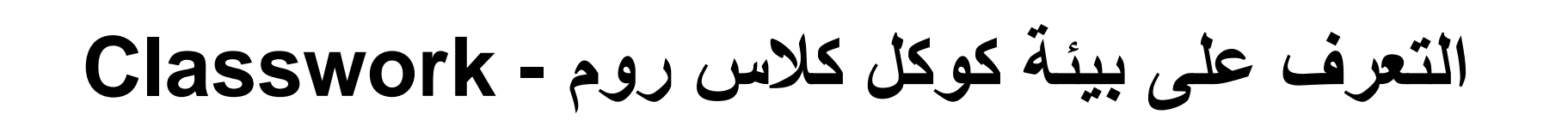

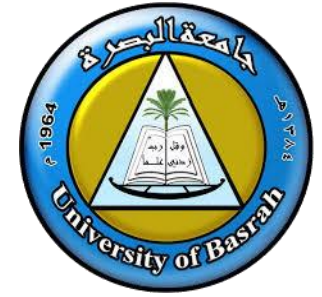

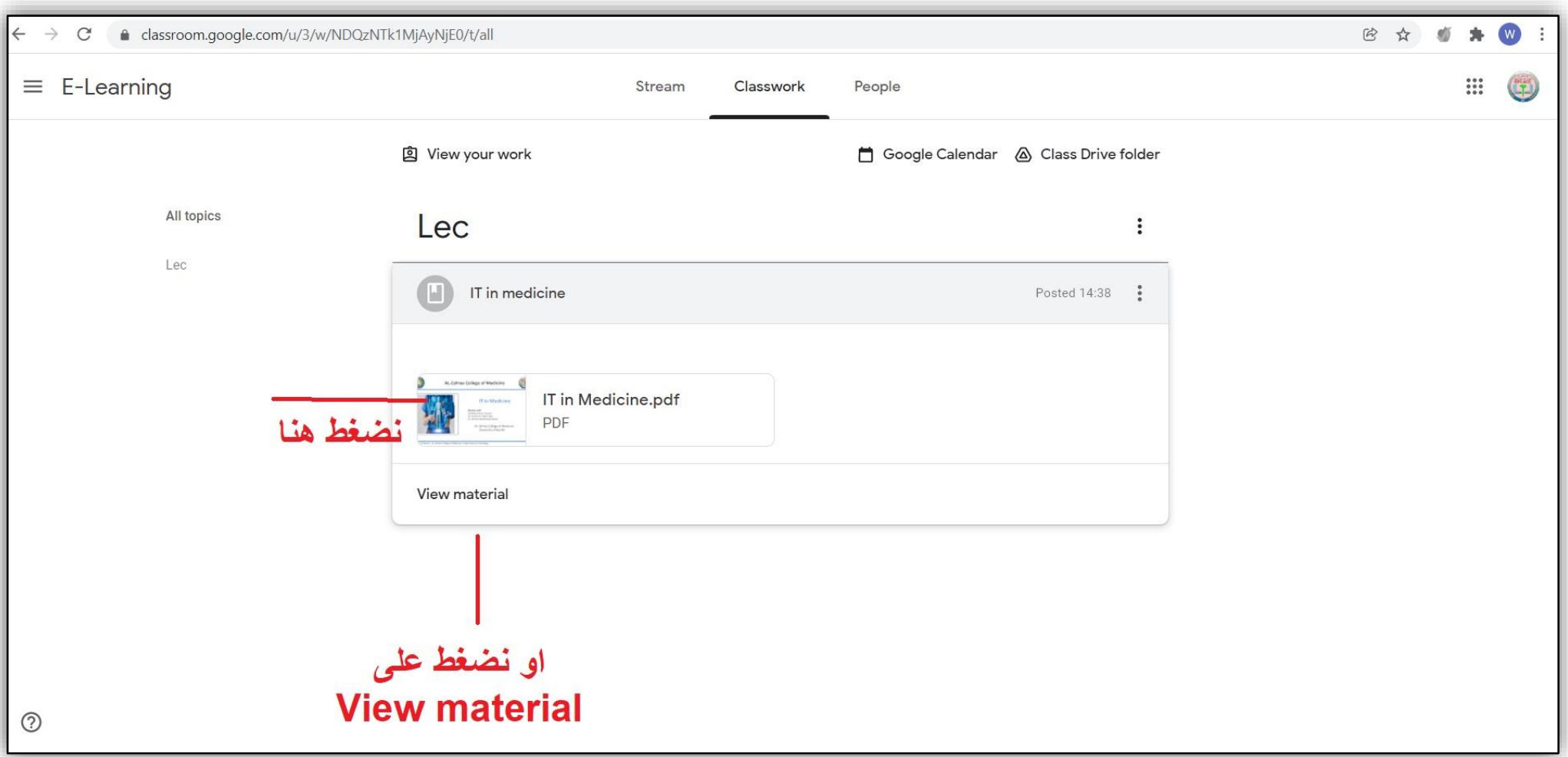

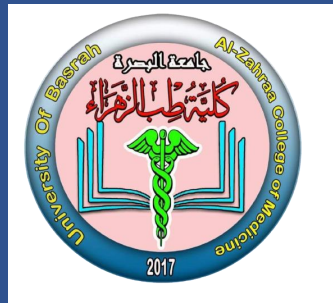

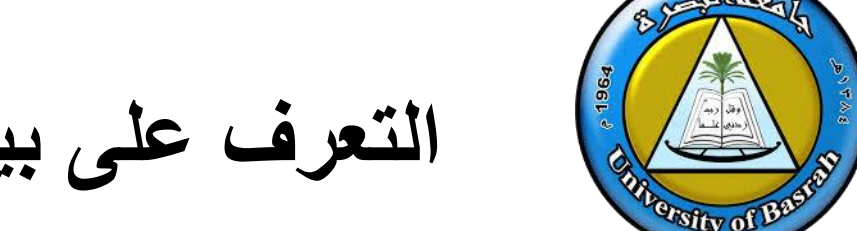

**التعرف على بيئة كوكل كالس روم - Classwork**

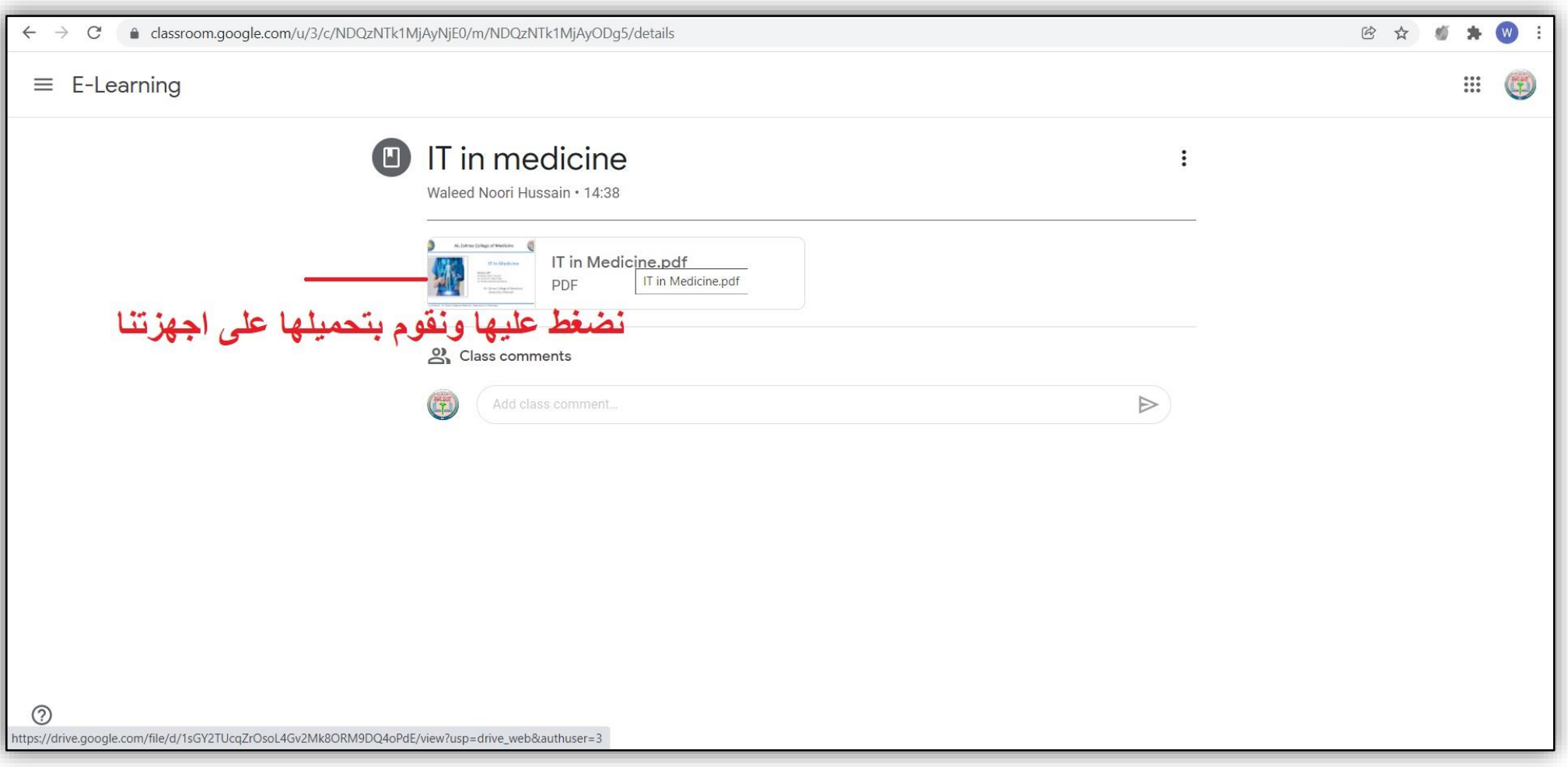

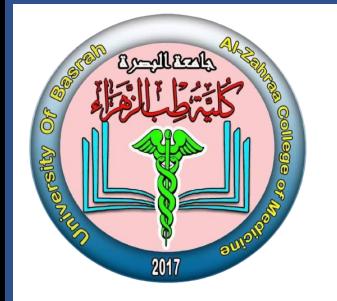

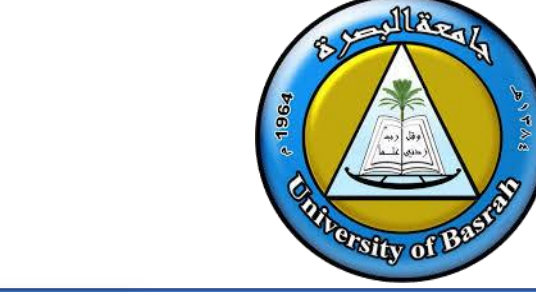

**التعرف على بيئة كوكل كالس روم-People**

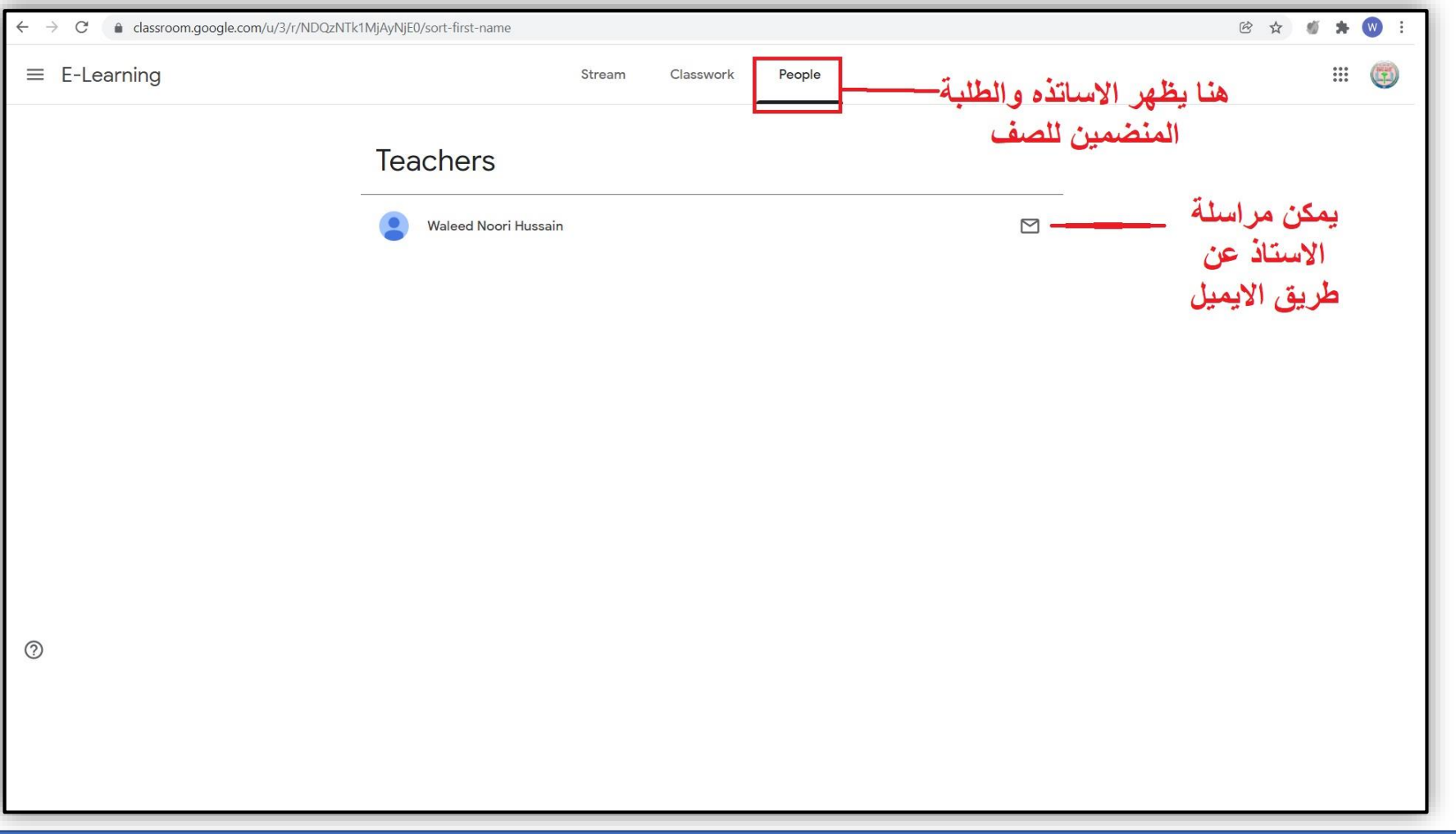

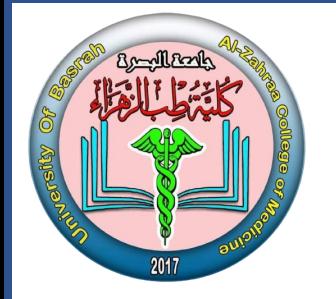

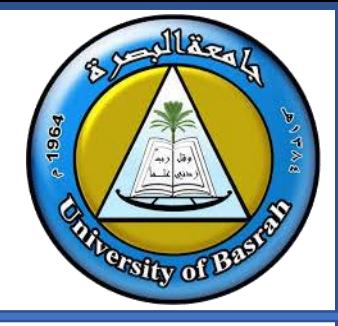

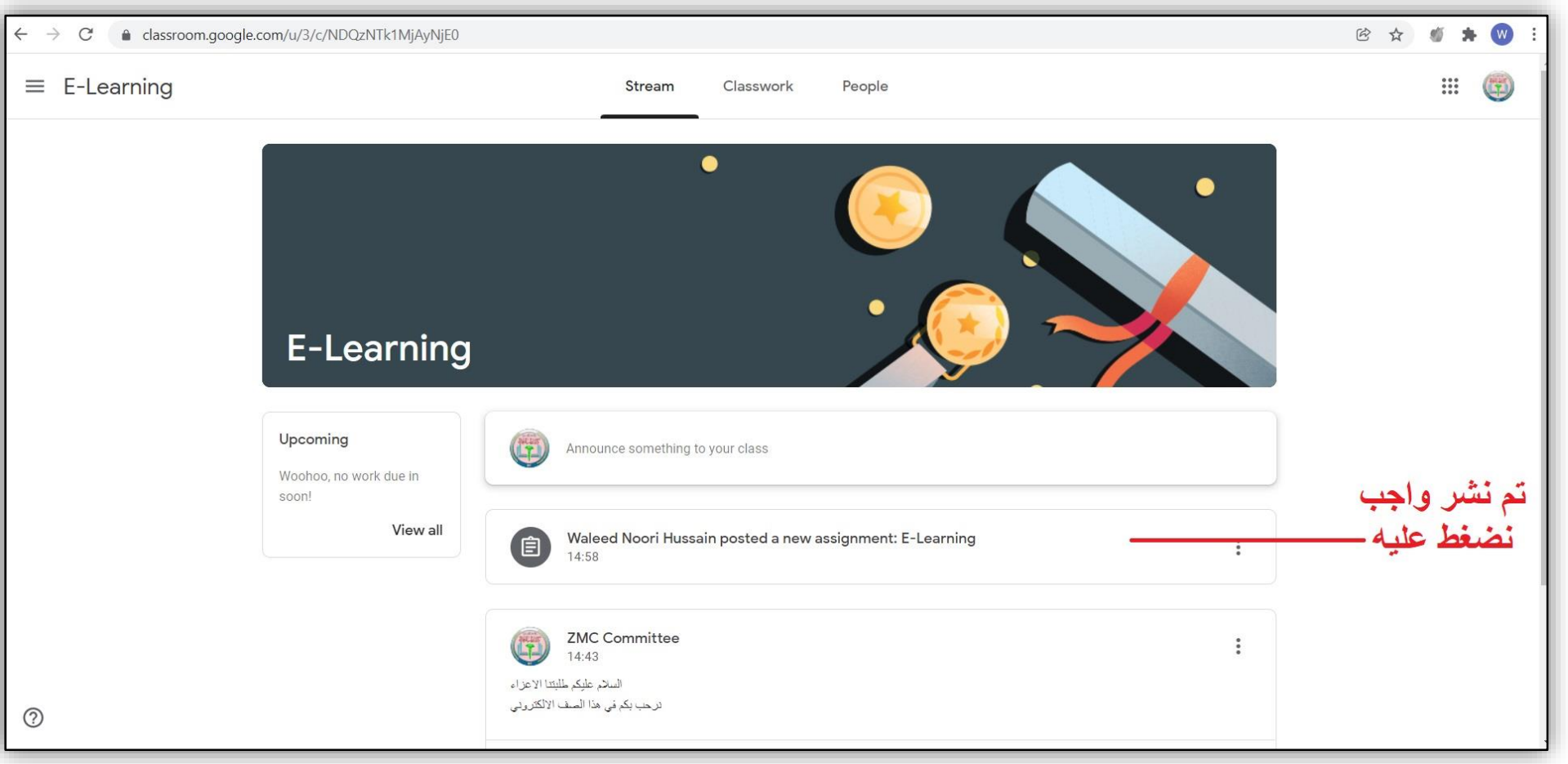

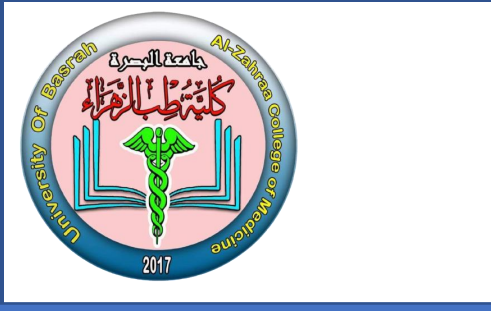

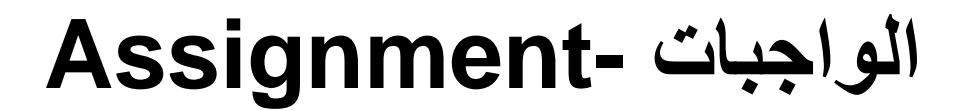

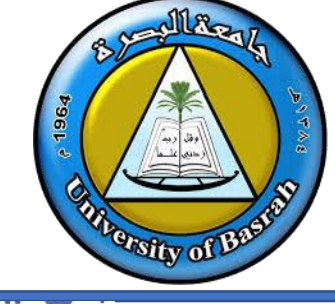

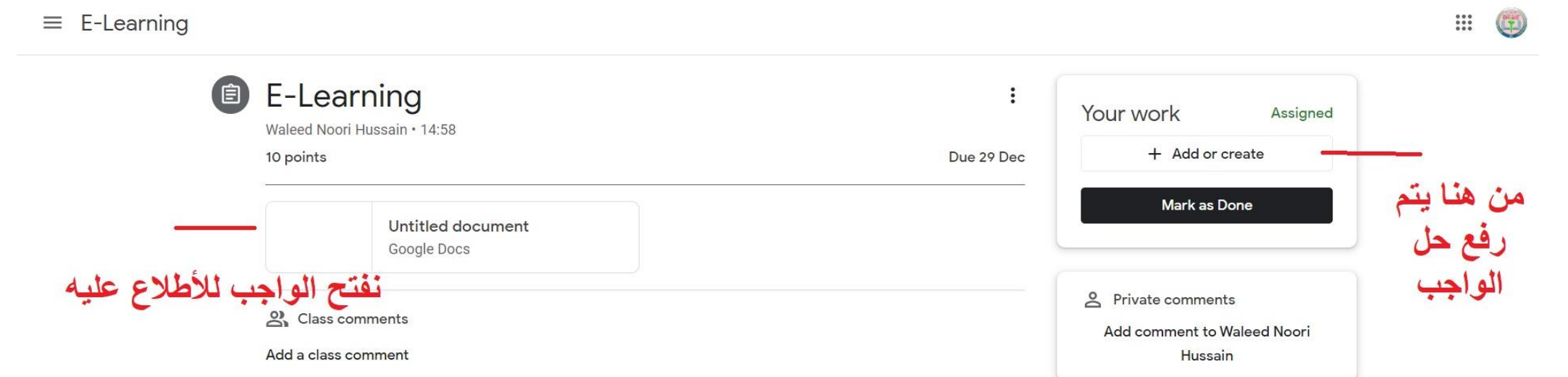

في حال كان الواجب يمكن الكتابة عليه نستطيع الحل في نفس ملف الواجب وارساله في حال عدم امكانية الكتابة على ملف الواجب نقوم برفع الحل

WhatsAnn Image inem

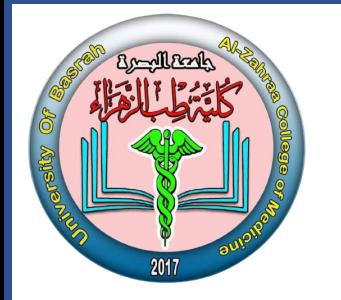

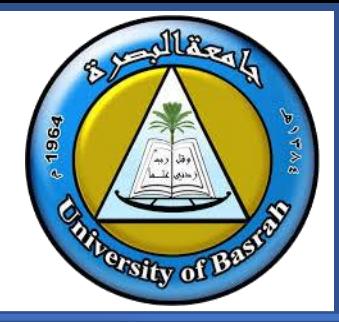

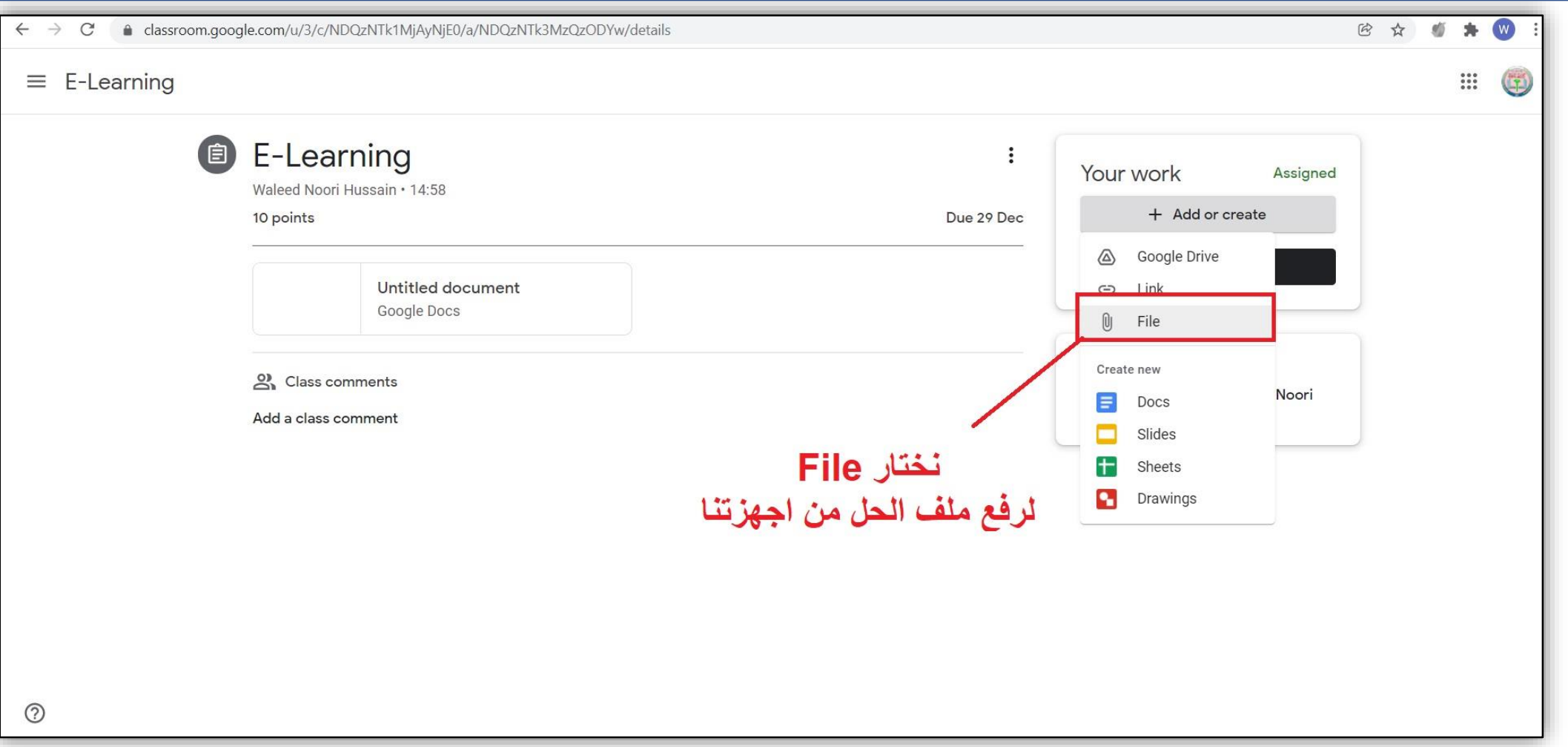

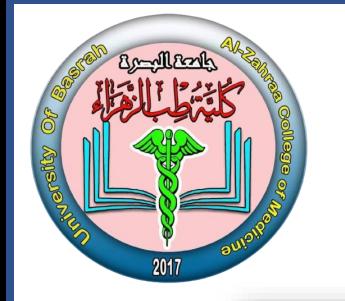

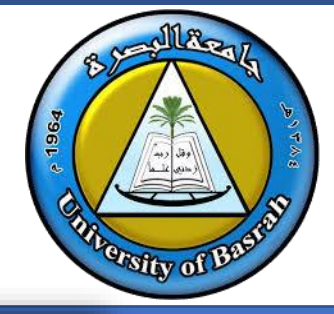

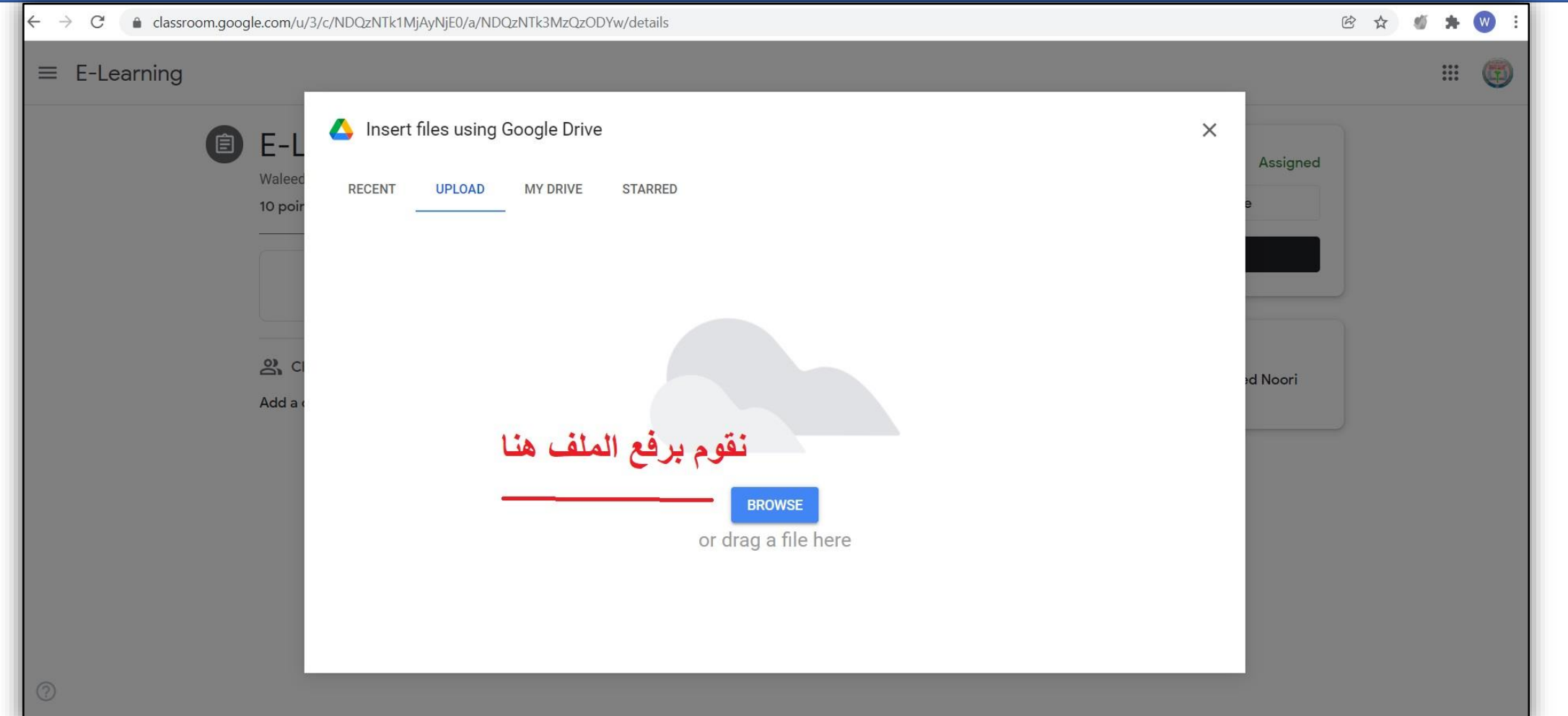

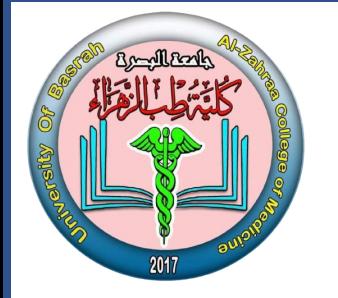

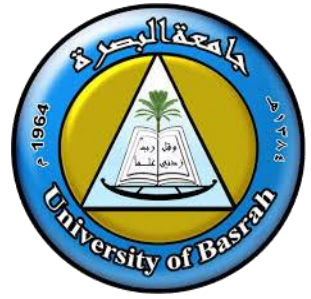

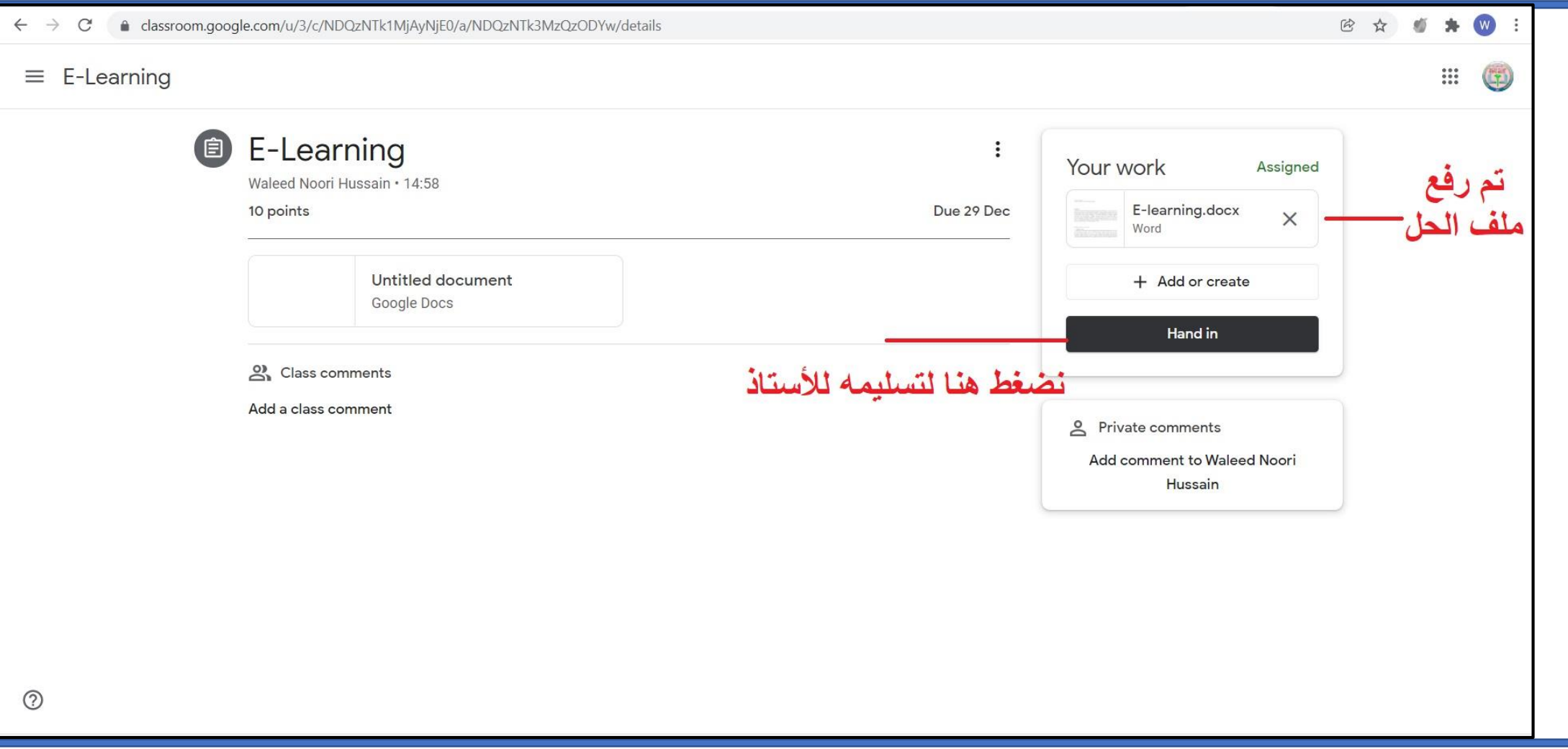

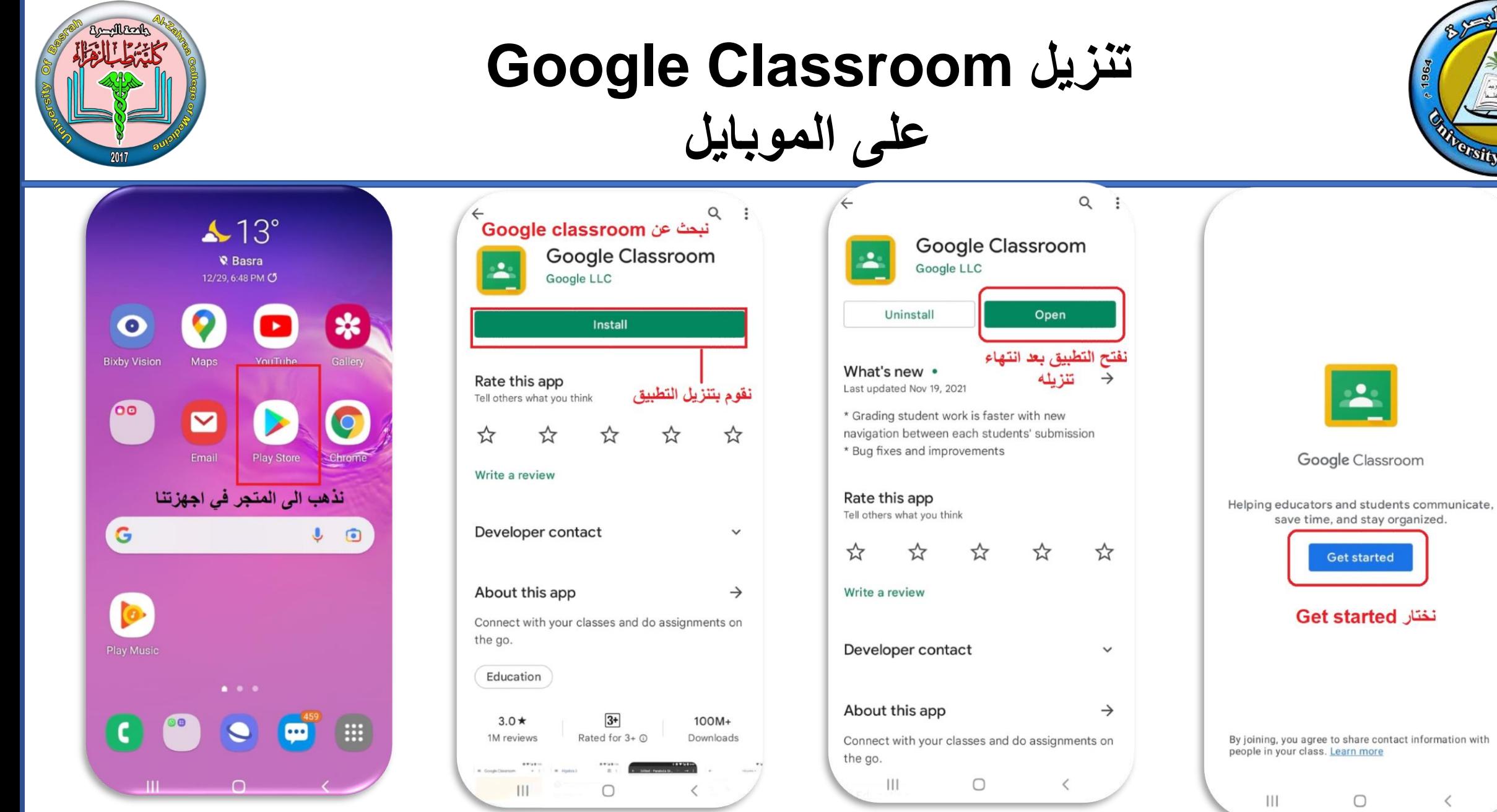

# **Page 24**

Tistly of

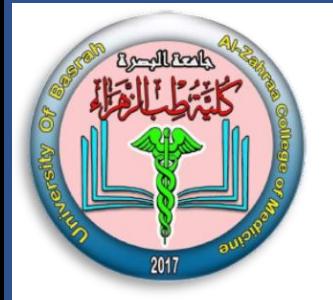

#### **Google Classroom تنزيل**

**على الموبايل** 

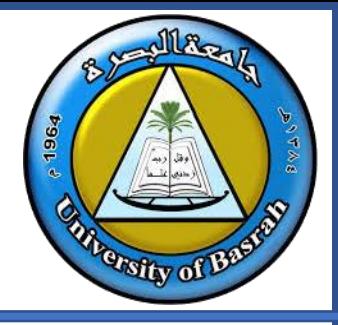

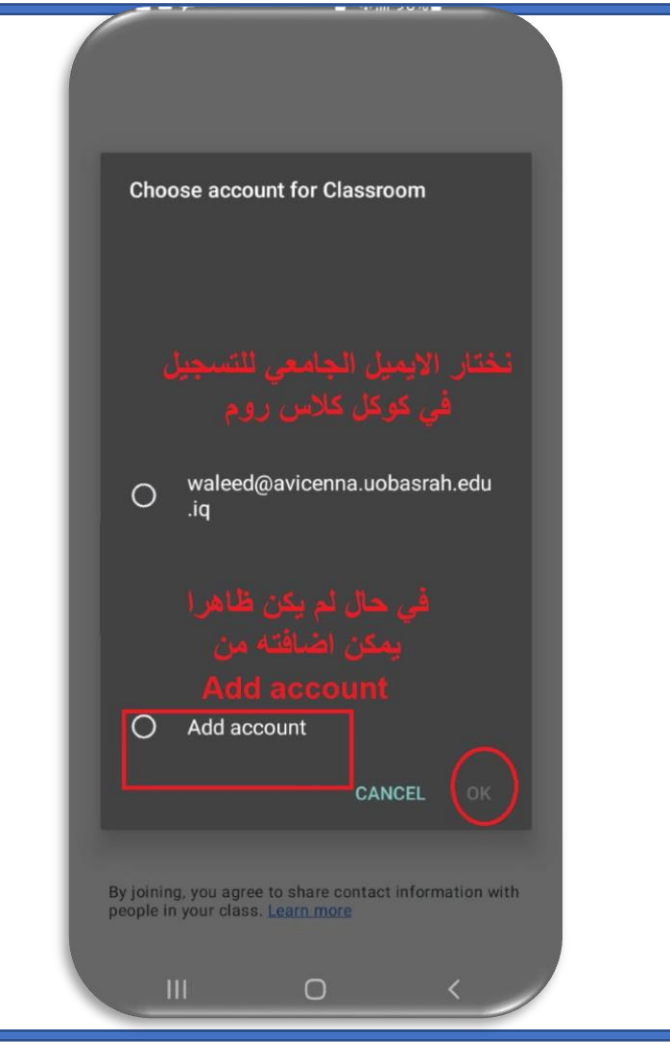

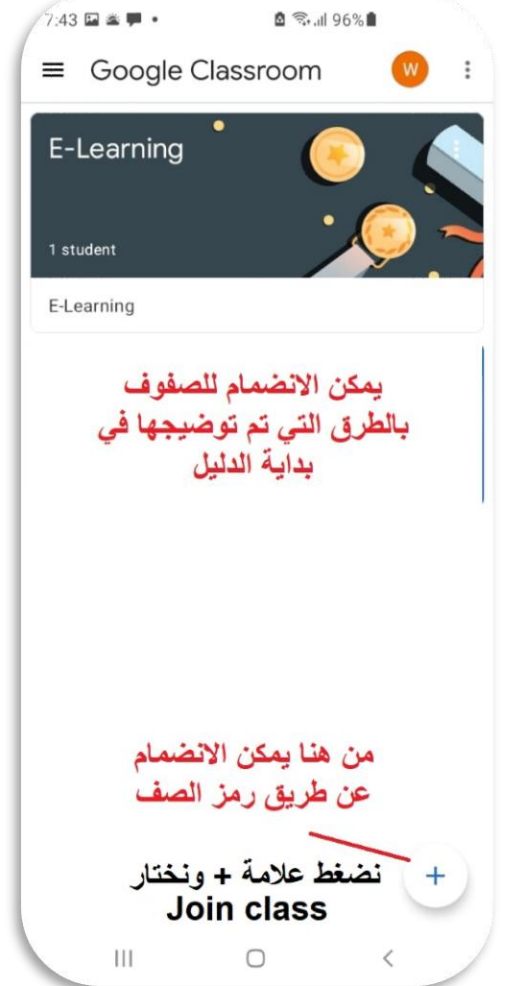

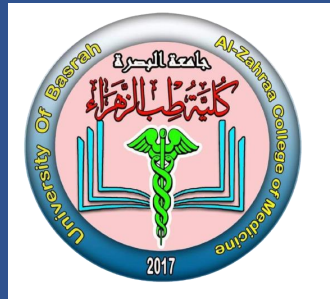

## **Zoom كيفية تسجيل الدخول-الطريقة االولى**

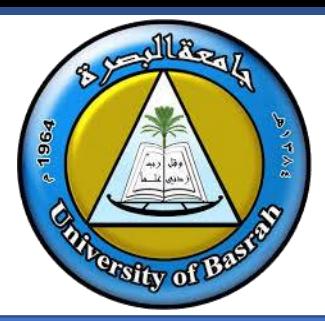

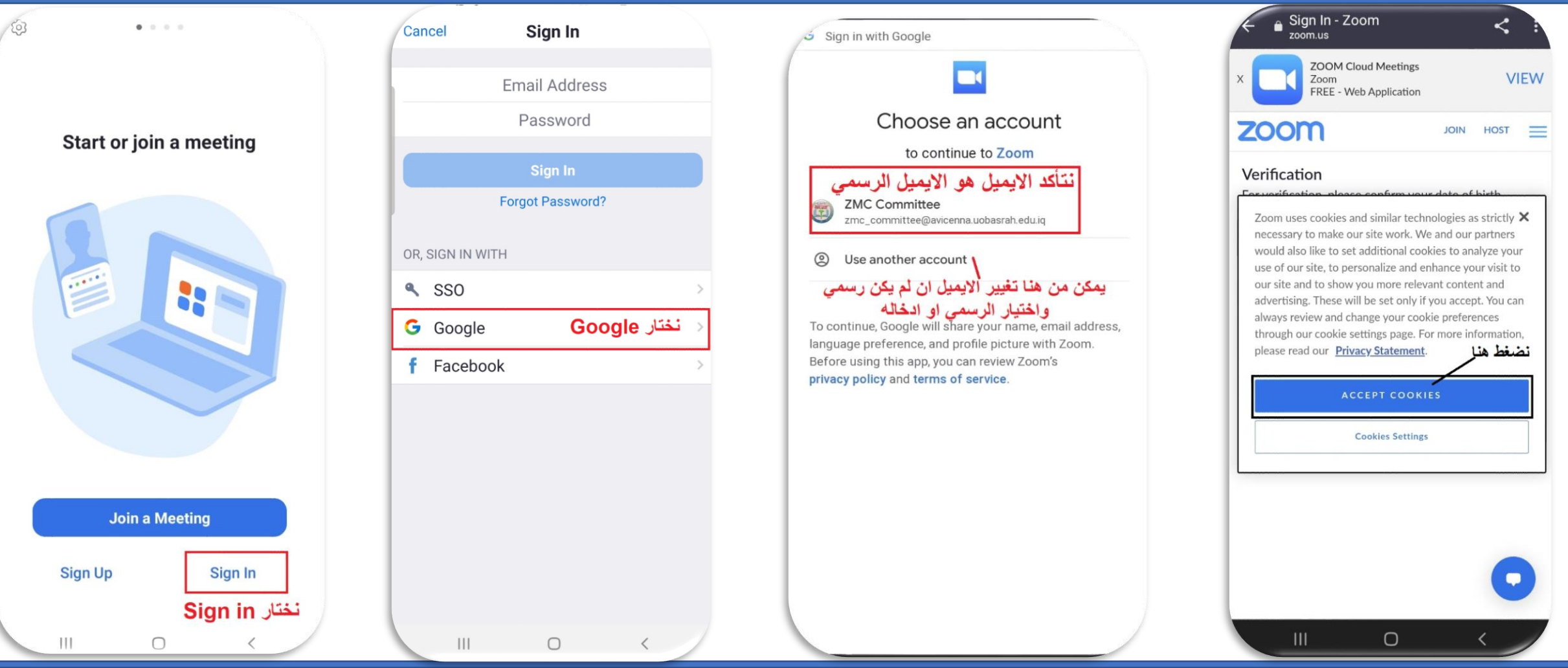

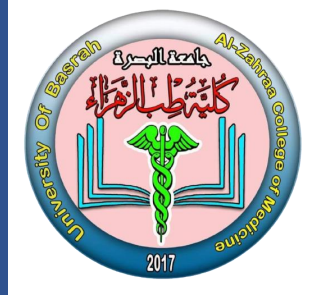

#### **Zoom كيفية تسجيل الدخول**

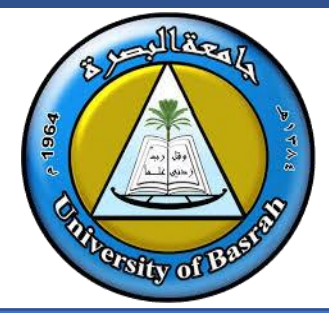

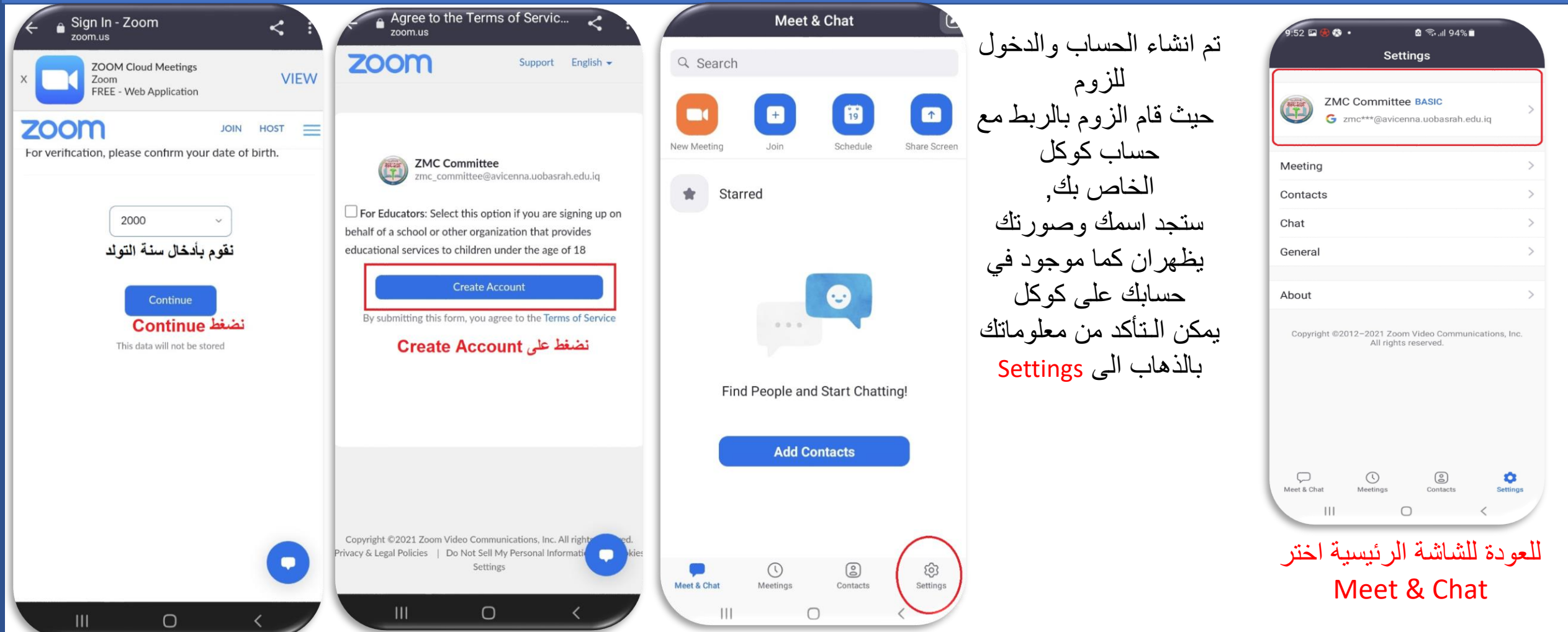

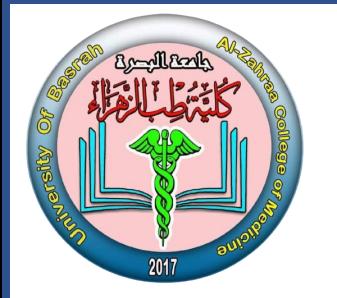

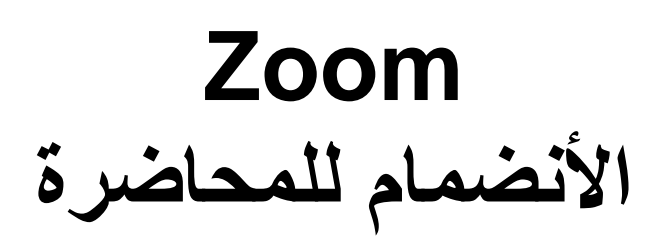

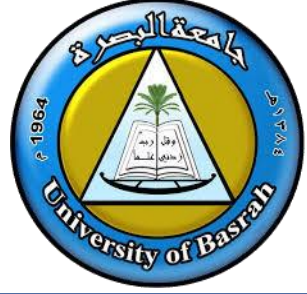

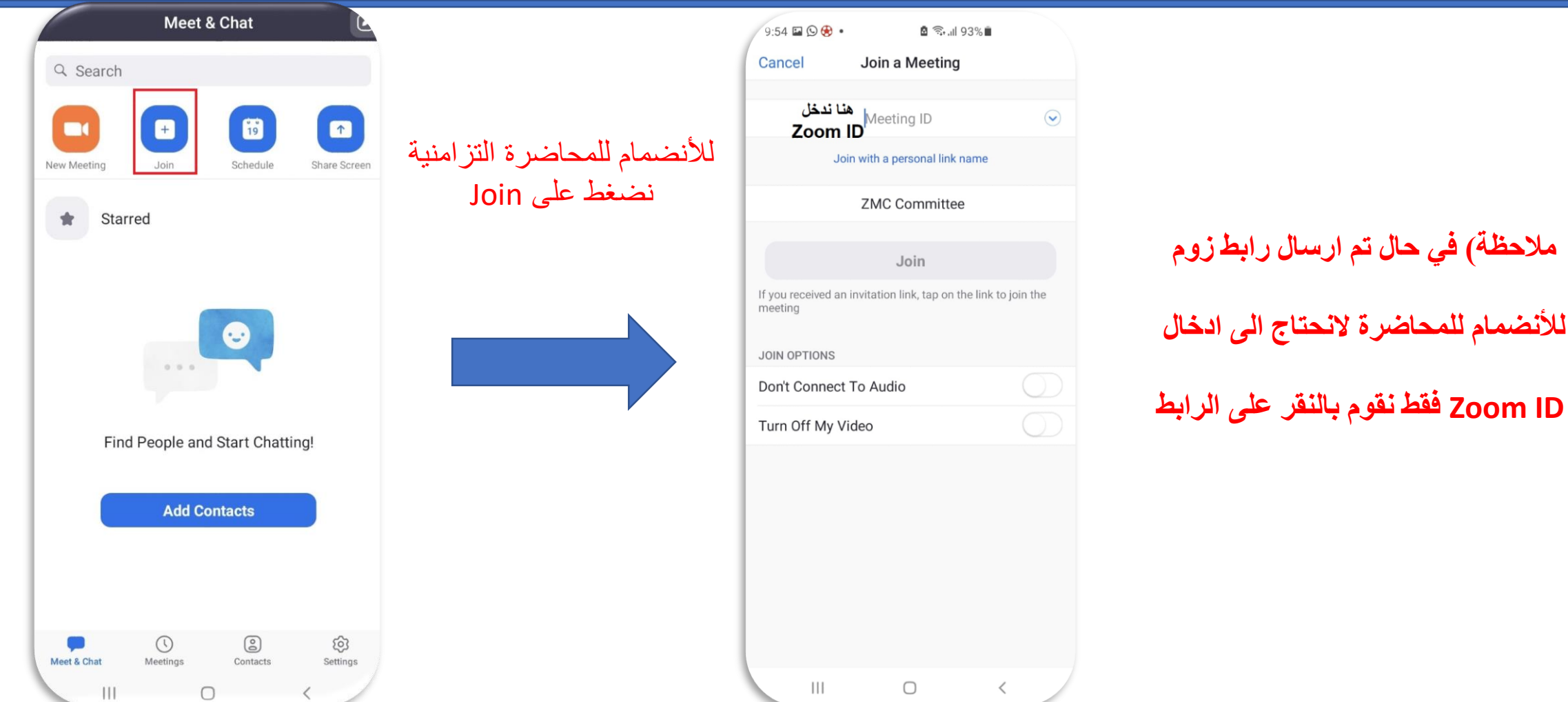

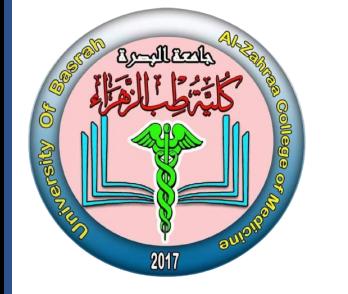

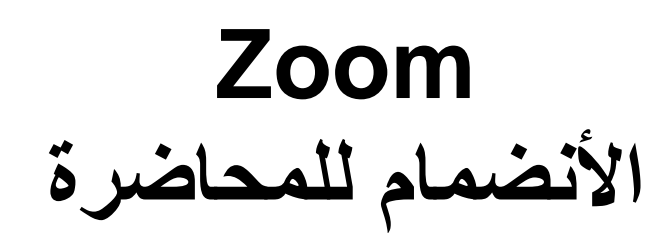

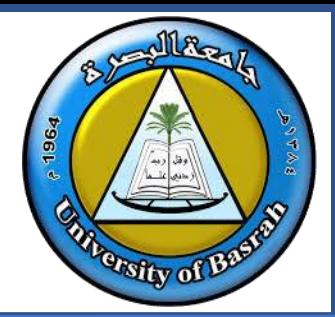

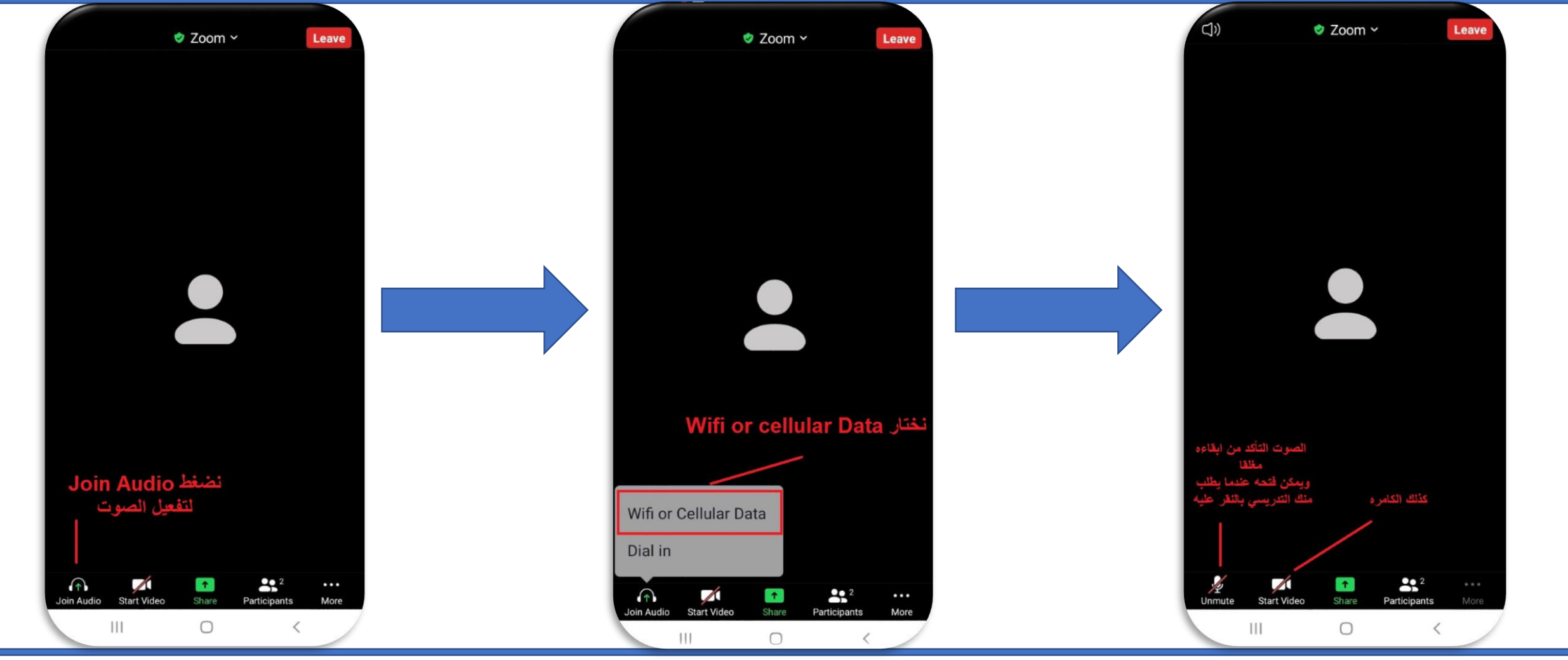

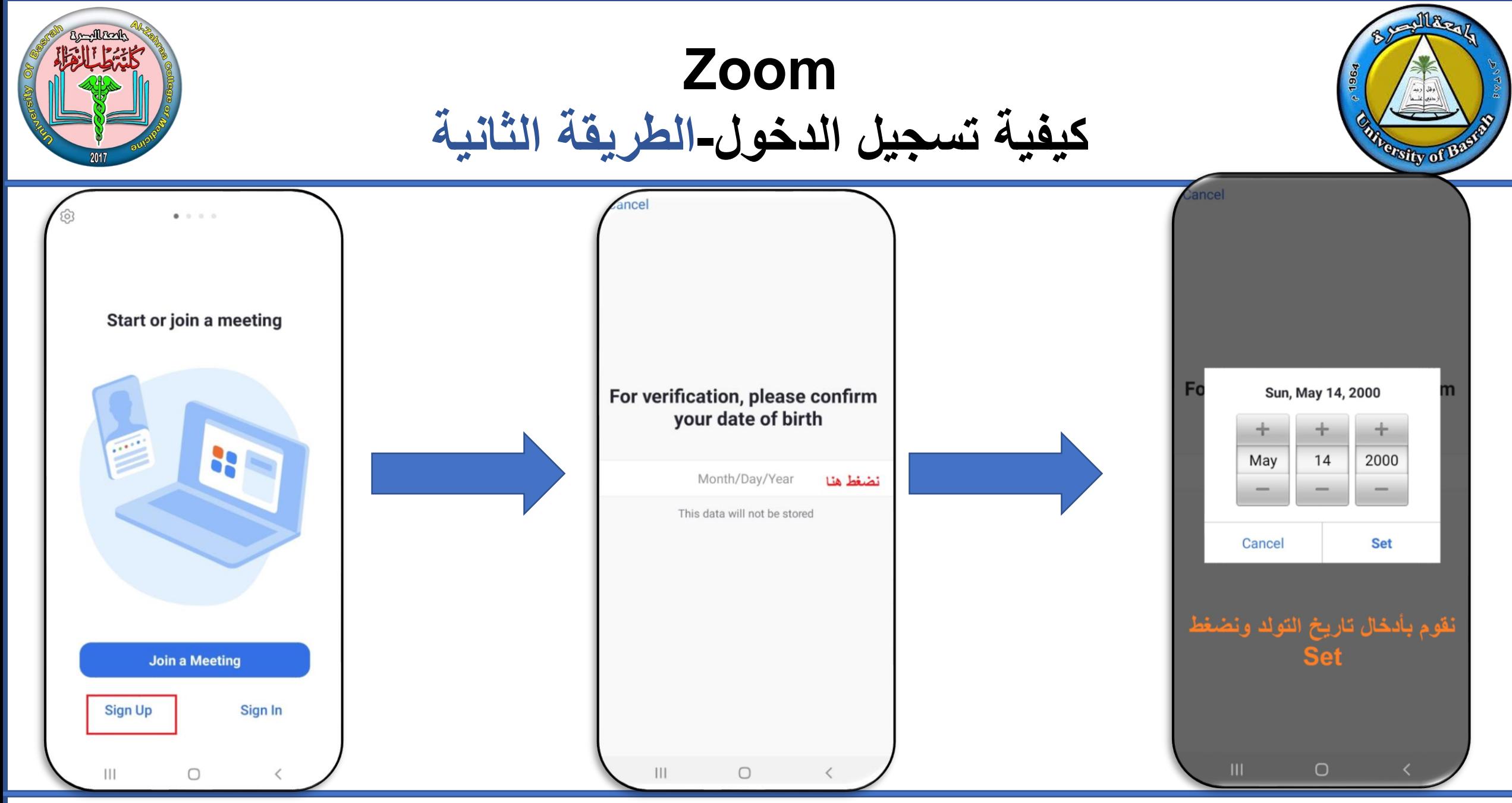

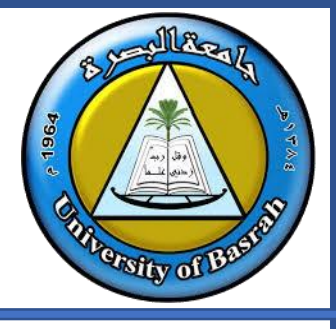

**Zoom كيفية تسجيل الدخول-الطريقة الثانية**

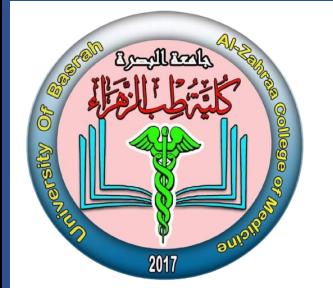

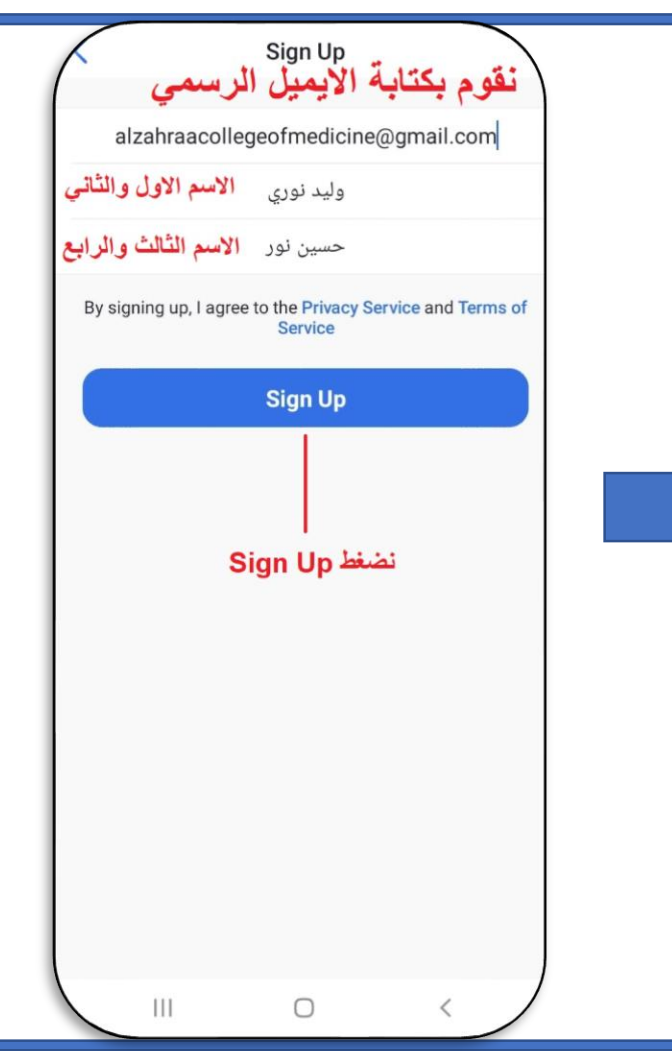

- **نقوم بفتح حساب البريد االلكتروني لتفعيل**
- **الزوم, يمكن فتح البريد االلكتروني بأكثر** 
	- **من طريقه سنقوم هنا بفتح**
- **البريدااللكتروني عن طريق المتصفح**

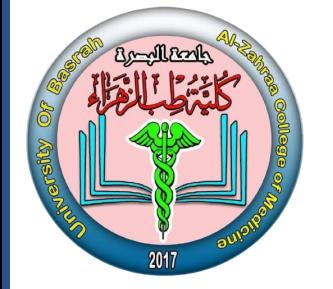

## **Zoom كيفية تسجيل الدخول-الطريقة الثانية**

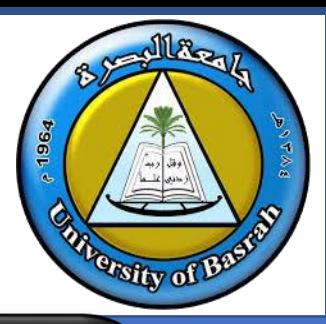

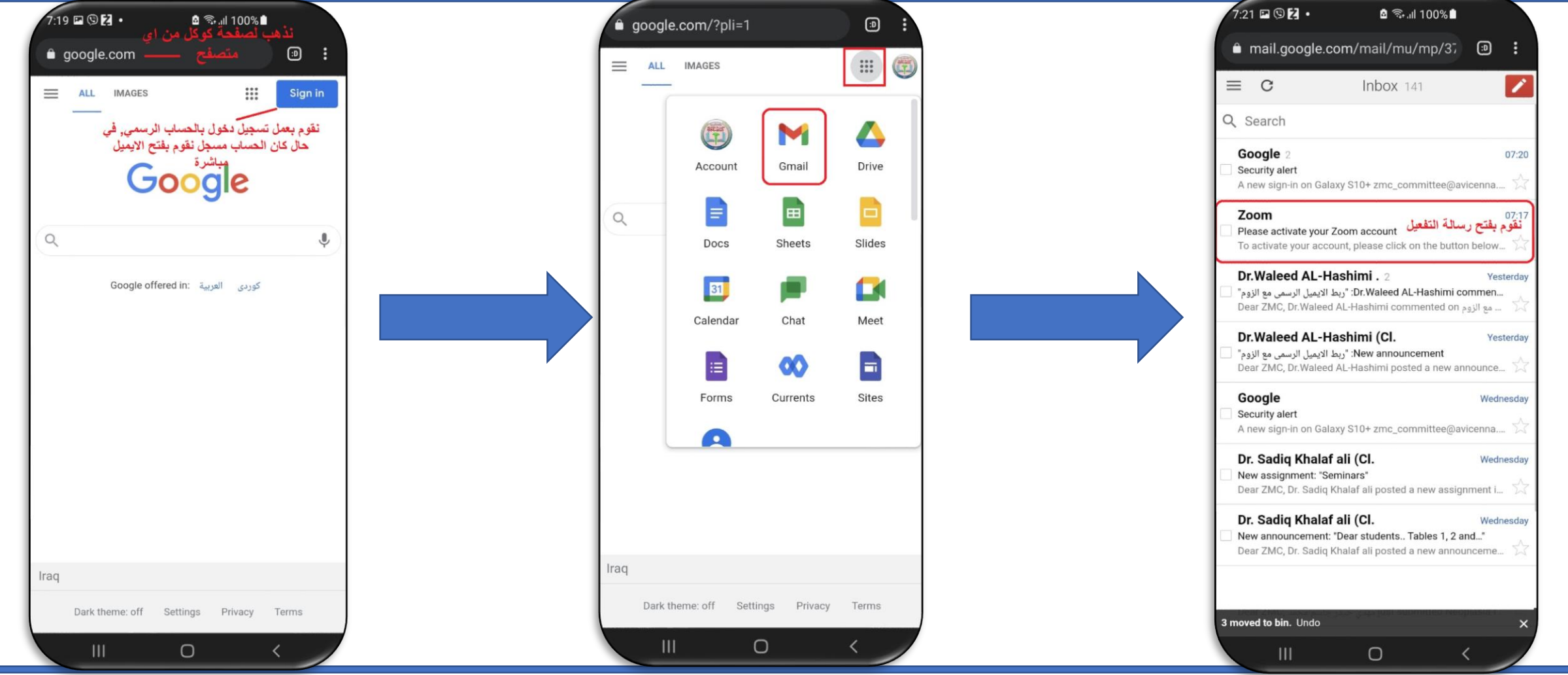

**Page 32**

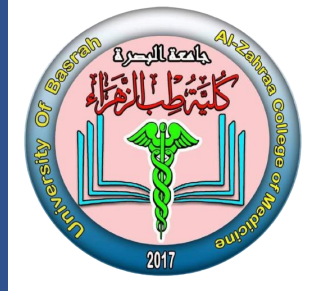

#### **Zoom كيفية تسجيل الدخول-الطريقة الثانية**

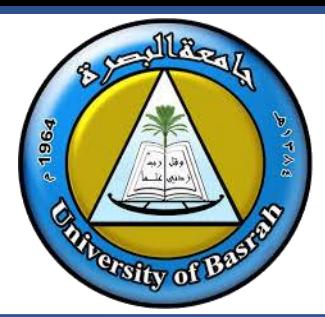

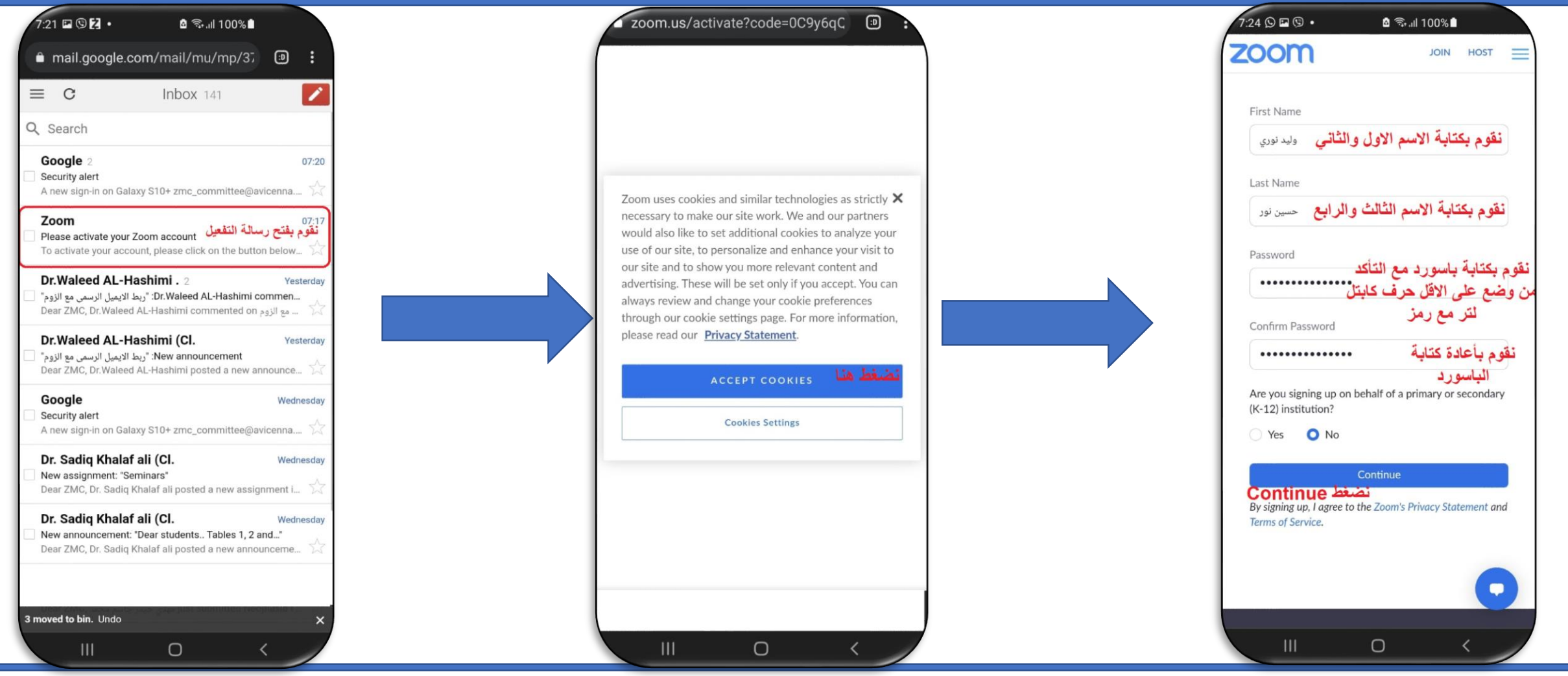

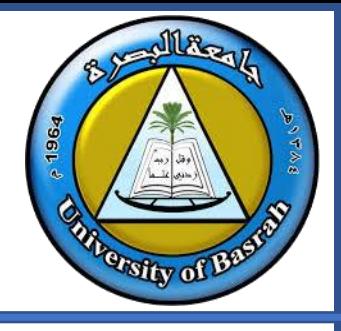

## **Zoom كيفية تسجيل الدخول-الطريقة الثانية**

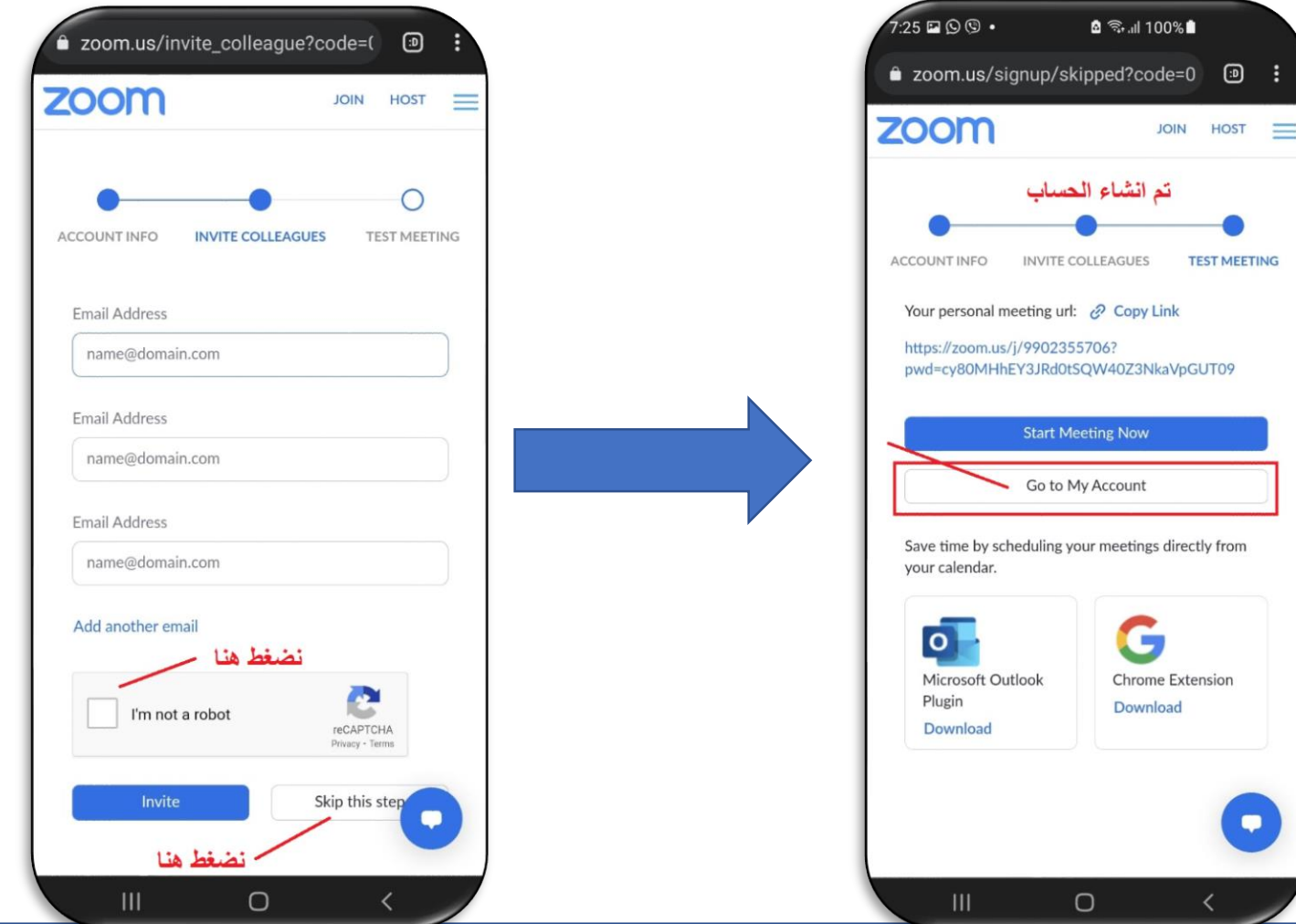

Bandlank

--

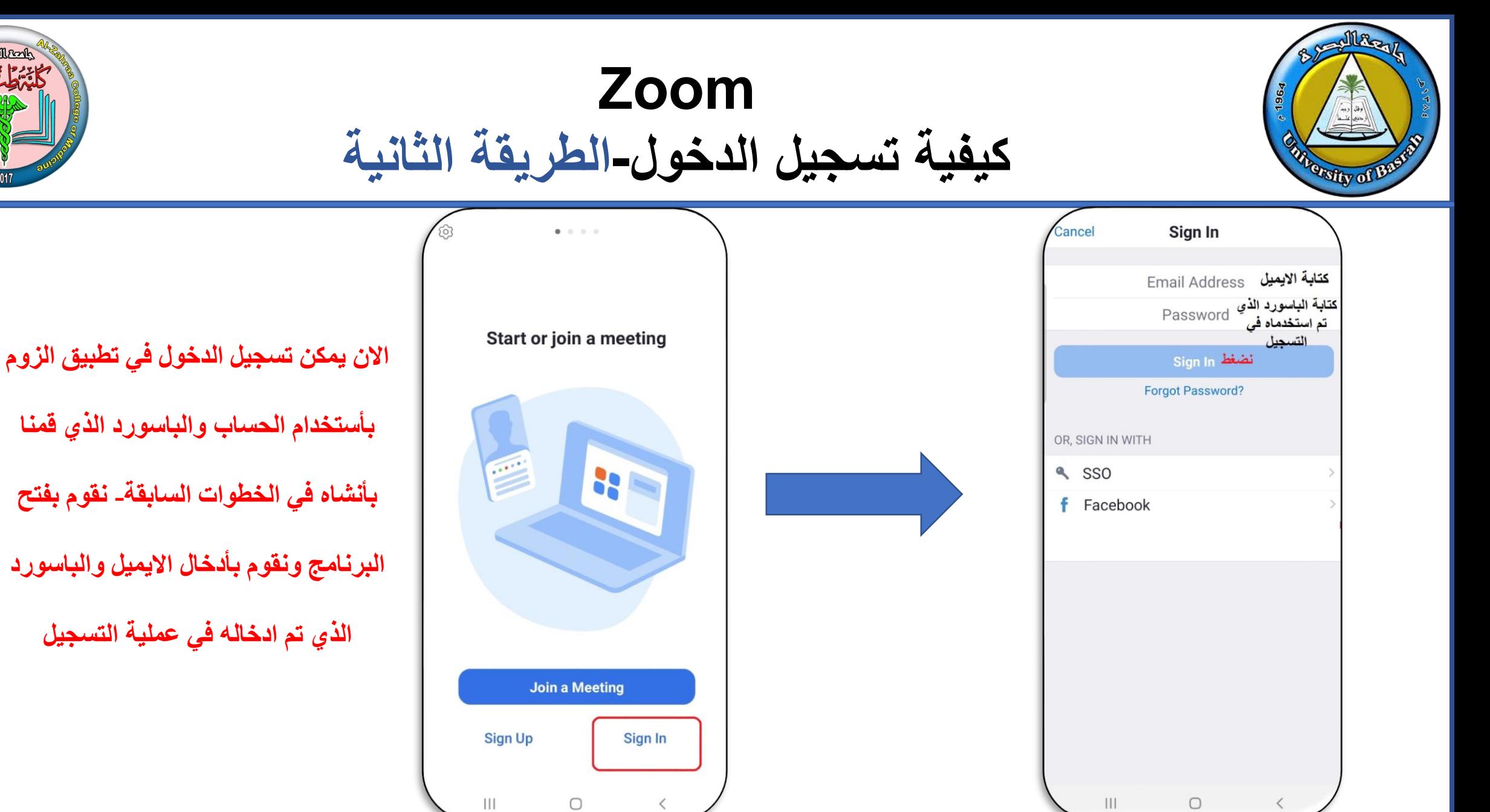

**Page 35**

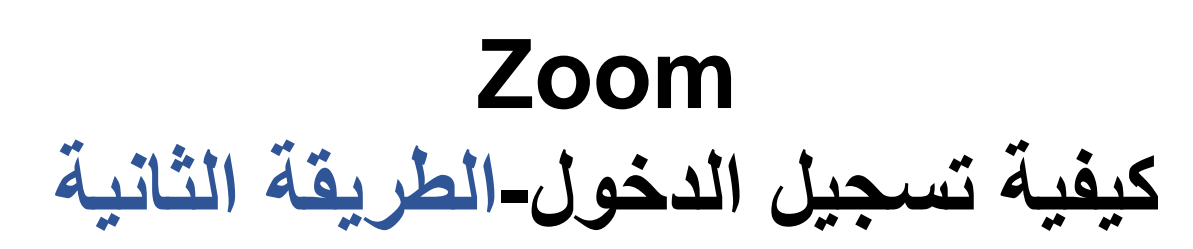

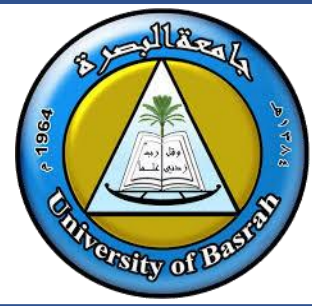

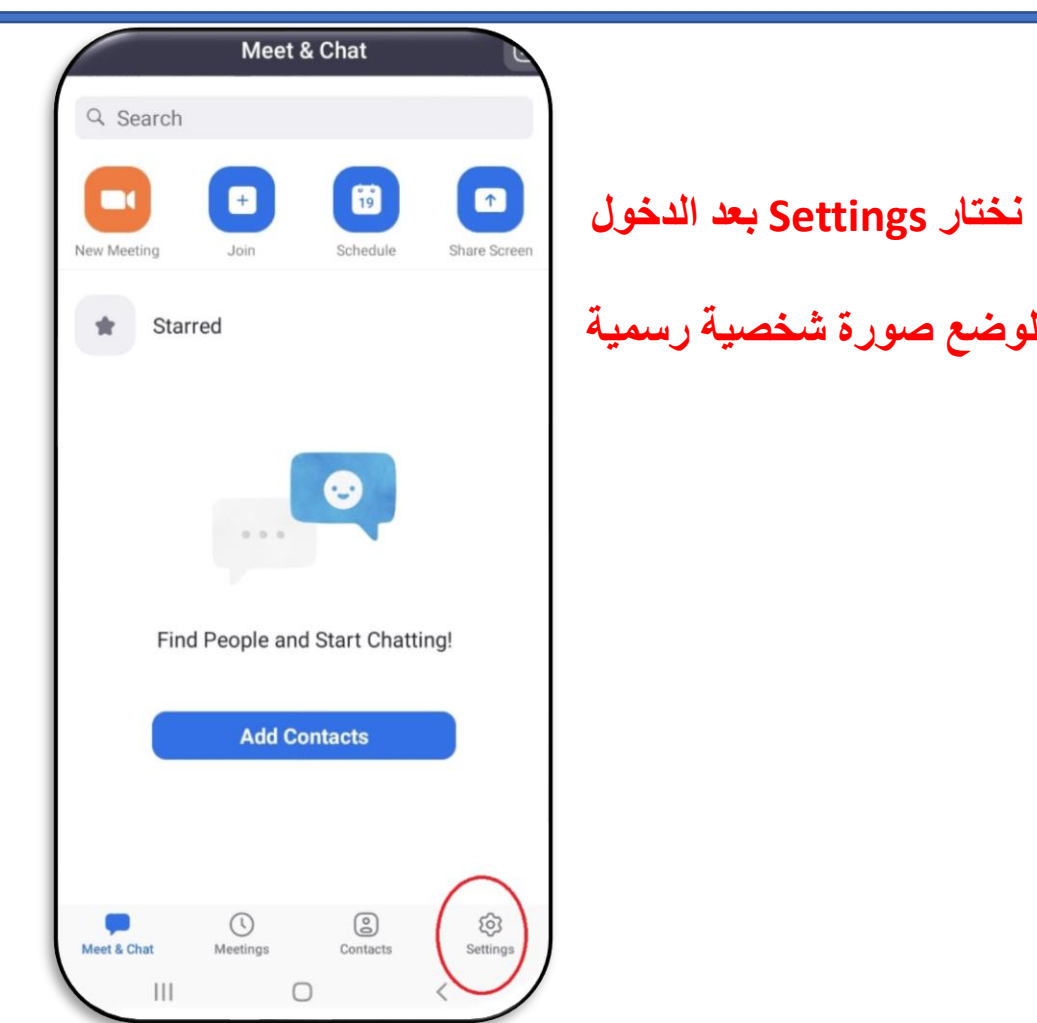

Bandlank

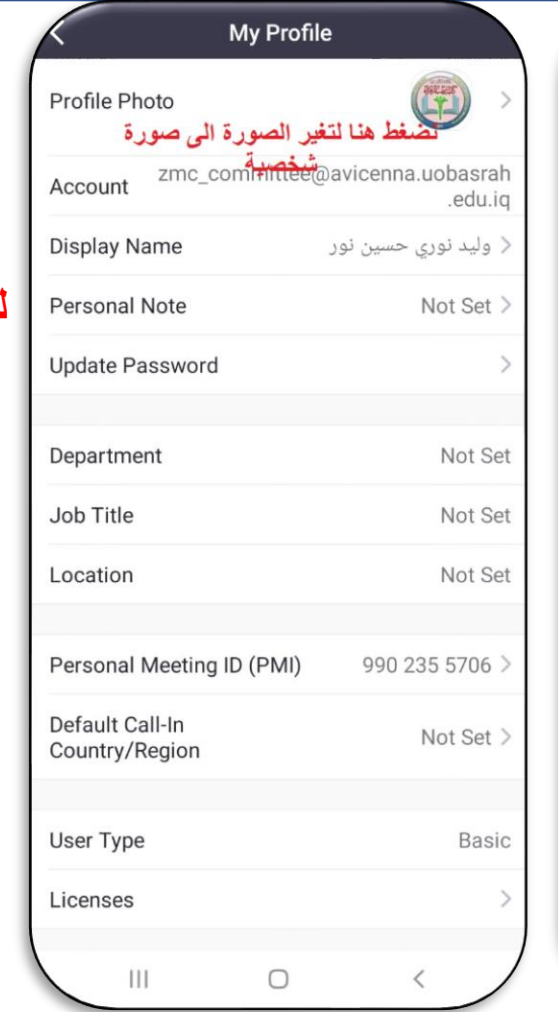

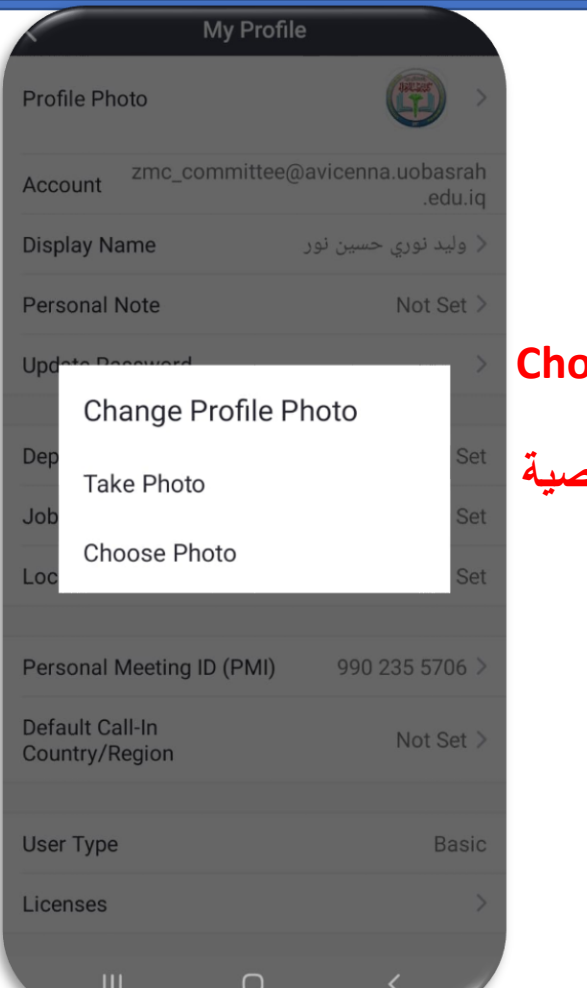

#### **Choose Photo نختار**

**لرفع الصورة الشخصية**

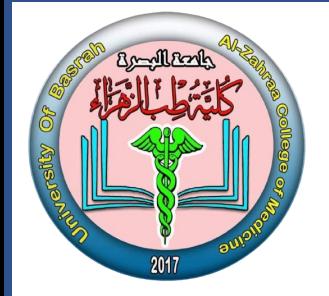

**جامعة البصرة كلية طب الزهراء**

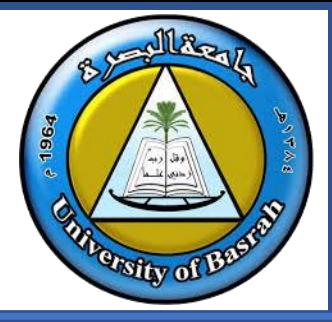

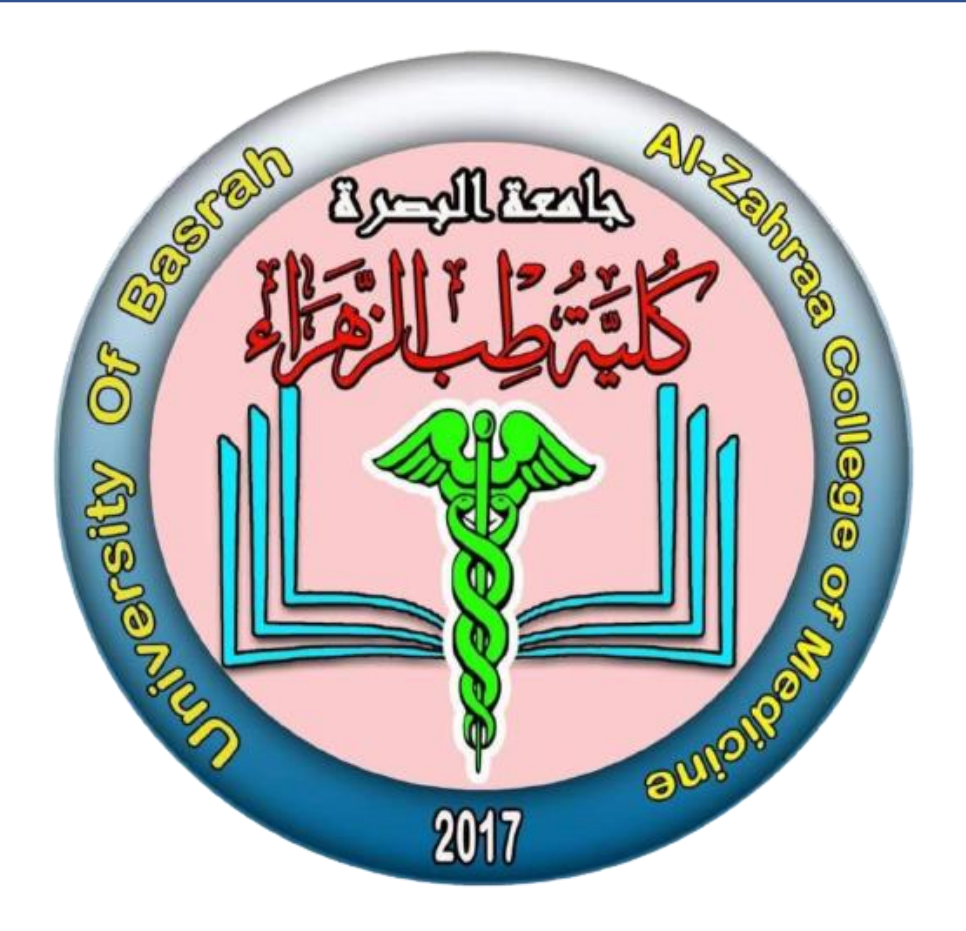